# **QCVS PBL Tool User Guide**

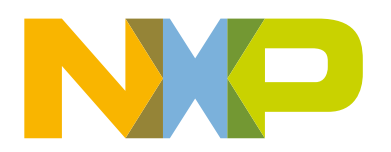

# **Contents**

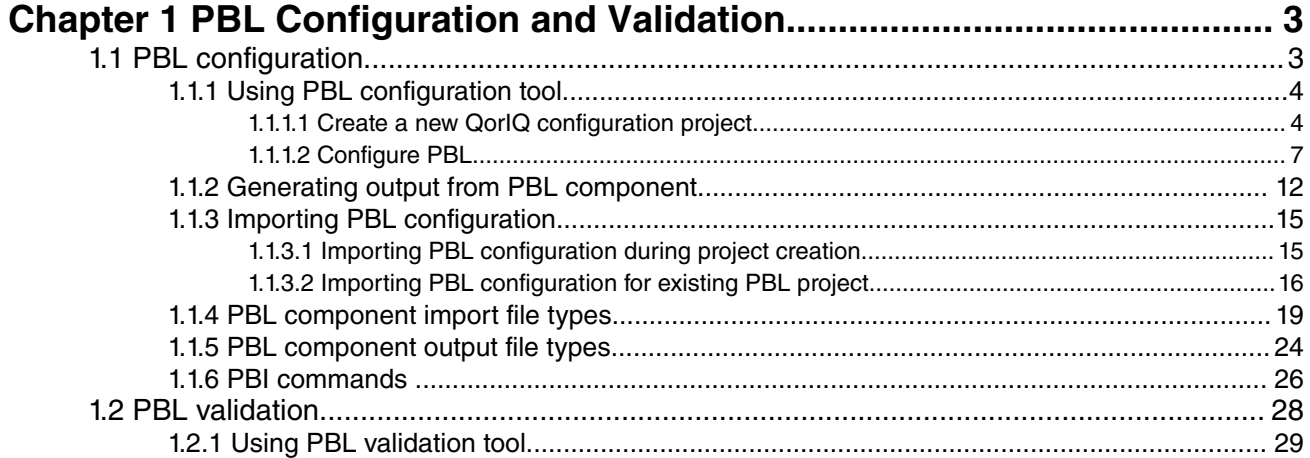

# <span id="page-2-0"></span>**Chapter 1 PBL Configuration and Validation**

This document introduces the Pre-Boot Loader (PBL) configuration and validation tool, which is an embedded component of QorIQ Configuration and Validation Suite (QCVS).

The PBL tool has two components: PBL configuration tool and PBL validation tool. The PBL configuration tool allows you to create a configuration for the PBL component and the PBL validation tool allows you to validate the PBL configuration.

PBL is an internal hardware IP block that loads initialization data from a specified memory device interface and performs preboot initialization of QorIQ device registers and local memory space.

#### **NOTE**

For QorIQ LS2 processor family, the PBL block has been replaced with software, specifically BootROM code running on the Service Processor. As such, the term PBL is no longer used in the LS2 processor reference manuals. However, for simplicity, QCVS will continue to refer to this SoC feature as PBL.

The QCVS PBL tool helps you create and modify pre-boot initialization data used for configuring QorIQ devices. The preboot initialization data has two parts:

- A reset configuration word (RCW), which is 512 or 1024 bits of information (depending on the processor)
- An optional pre-boot initialization (PBI) command sequence

For details on the pre-boot loader, see the reference manual of the SoC being used.

The PBL component represents the RCW as an organized set of modifiable properties in the **Component Inspector** view. Each RCW field is represented by a property. In addition, the PBI command data is accessible using a special property. The editor for this property has the user interface to view, add, and modify the PBI commands.

Supporting a wide range of workflows and use-cases, the PBL tool allows you to import or generate pre-boot initialization data in various file formats. These file formats are described in [PBL component import file types](#page-18-0) on page 19 and [PBL](#page-23-0) [component output file types](#page-23-0) on page 24.

You can also use the PBL component to modify a PBL configuration stored in a file, such as a PBL binary image retrieved from the non-volatile memory of the board. For more details, see [PBL component import file types](#page-18-0) on page 19.

For additional information on how to configure PBL for a QorIQ device using the QCVS PBL tool, see [PBL Configuration](http://www.nxp.com/files/soft_dev_tools/doc/app_note/AN5260.pdf) [using QCVS Application Note \(AN5260\)](http://www.nxp.com/files/soft_dev_tools/doc/app_note/AN5260.pdf).

This chapter is divided into the following sections:

- PBL configuration on page 3
- [PBL validation](#page-27-0) on page 28

## **1.1 PBL configuration**

This section describes how to work with the PBL configuration tool, for example, how to create a new QorIQ configuration project, how to configure the PBL component, and how to perform basic operations using the PBL configuration tool.

This chapter contains the following sections:

- [Using PBL configuration tool](#page-3-0) on page 4
- [Generating output from PBL component](#page-11-0) on page 12
- [Importing PBL configuration](#page-14-0) on page 15
- [PBL component import file types](#page-18-0) on page 19
- <span id="page-3-0"></span>• [PBL component output file types](#page-23-0) on page 24
- [PBI commands](#page-25-0) on page 26

## **1.1.1 Using PBL configuration tool**

The PBL configuration tool allows you to create and modify pre-boot initialization data used to configure the QorIQ device out of reset.

To configure PBL, you need to first create a QorIQ configuration project.

This section describes the following topics:

- Create a new QorIQ configuration project on page 4
- [Configure PBL](#page-6-0) on page 7

## **1.1.1.1 Create a new QorIQ configuration project**

This section explains how to create a new QorIQ configuration project for PBL configuration.

To create a new QorIQ configuration project for PBL configuration, follow these steps:

- 1. Select **File > New > QorIQ Configuration Project**, and follow the steps in the **New QorIQ Configuration Project** Wizard.
- 2. Enter the project name.
- 3. Select the required target SoC including the silicon revision in the **Devices** page.
- 4. On the **Toolset selection** page, select the **PBL Preboot Loader RCW configuration** checkbox.

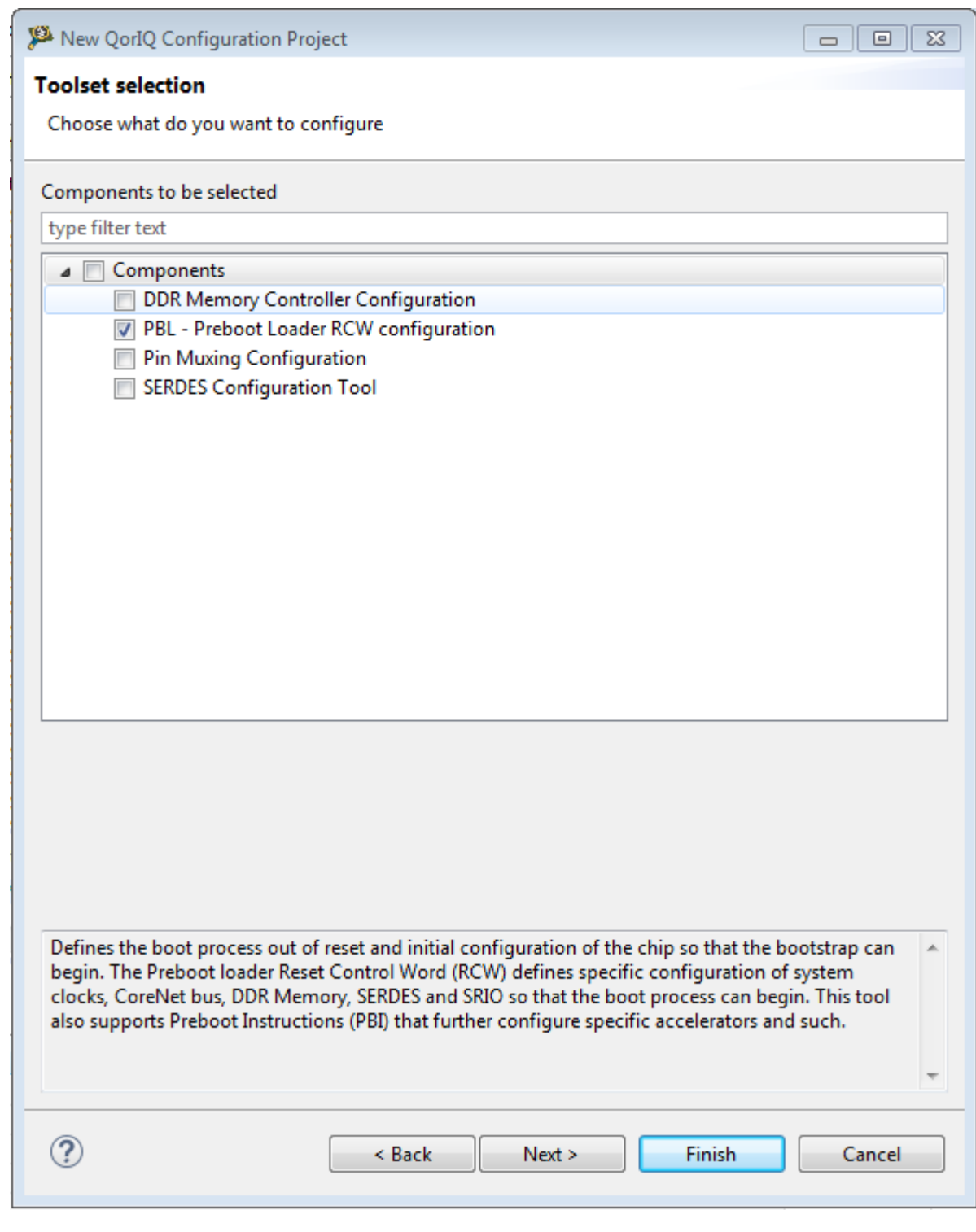

**Figure 1. Toolset selection page**

5. Click **Next**.

The **PBL configuration** page appears.

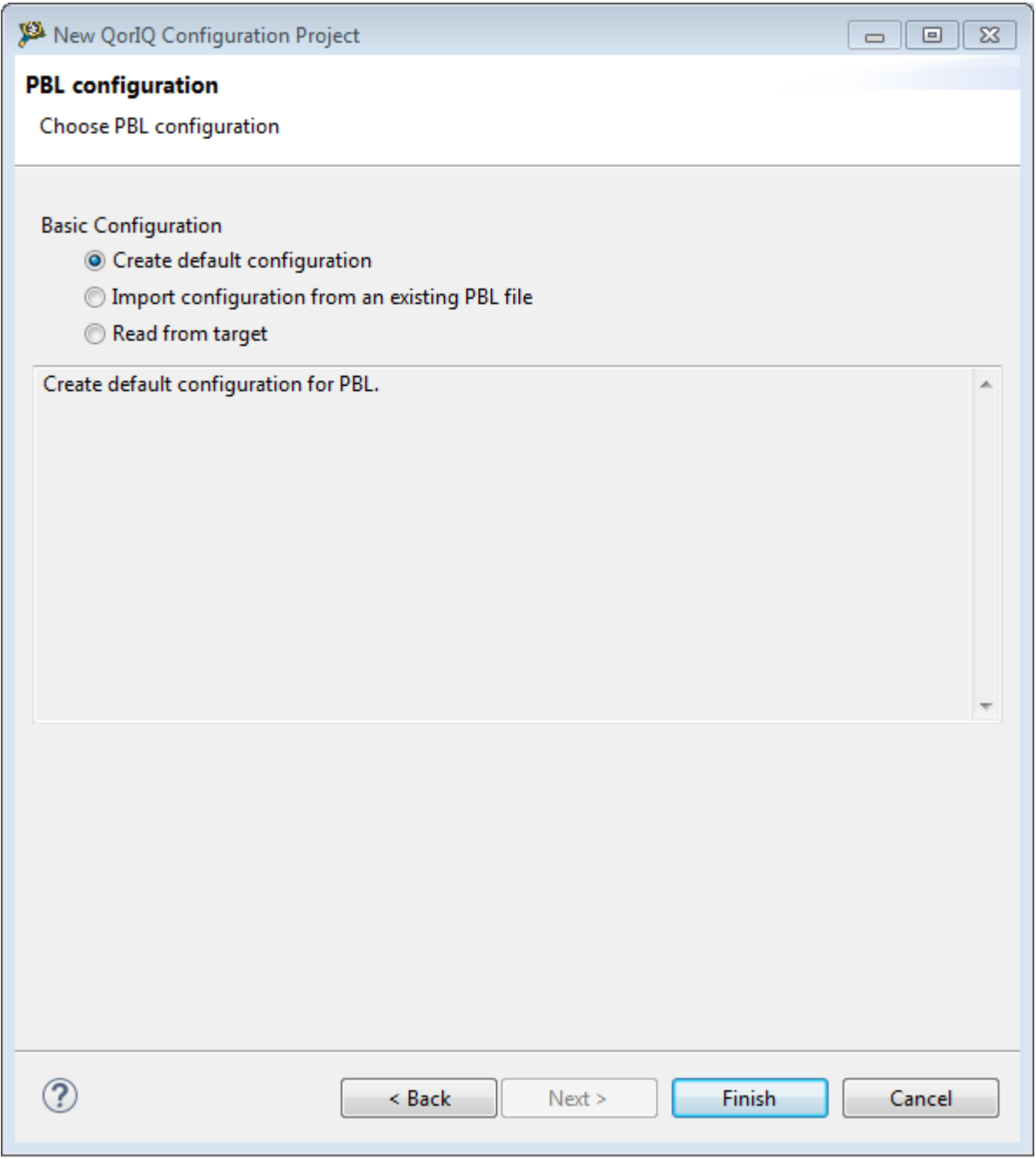

**Figure 2. PBL configuration page**

6. Specify the settings according to requirements.

You can configure the PBL component while creating QorIQ Configuration project. On the **PBL Configuration** page (Figure 2. PBL configuration page on page 6), select the **Import configuration from an existing PBL file** or **Read from target** option, and provide the necessary details corresponding to the selected option. For details, see [Importing PBL configuration](#page-14-0) section.  **NOTE** 

7. Click **Finish** to complete the project creation.

This creates a QorIQ configuration project for PBL configuration.

## <span id="page-6-0"></span>**1.1.1.2 Configure PBL**

This section explains how to configure the PBL component inside QCVS to generate pre-boot initialization data.

To configure PBL component:

1. After creating the QorIQ project with the PBL tool, select the PBL component under the **Components** folder in the **Components** view, as shown in figure below. The properties of the PBL component is displayed in the **Component Inspector** view.

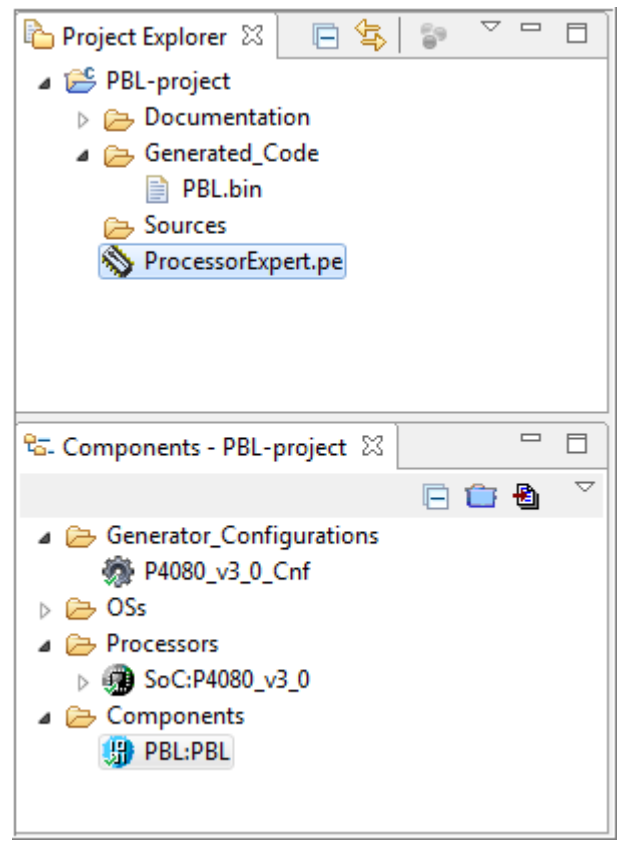

**Figure 3. PBL component selected in Components view**

If the **Component Inspector** view is closed, then open it by double-clicking the component in the **Components** view.  **NOTE** 

2. Adjust RCW bit field values or edit PBI commands according to your requirements. All the settings and properties of the PBL component are sorted by RCW position.

### PBL Configuration and Validation

#### PBL configuration

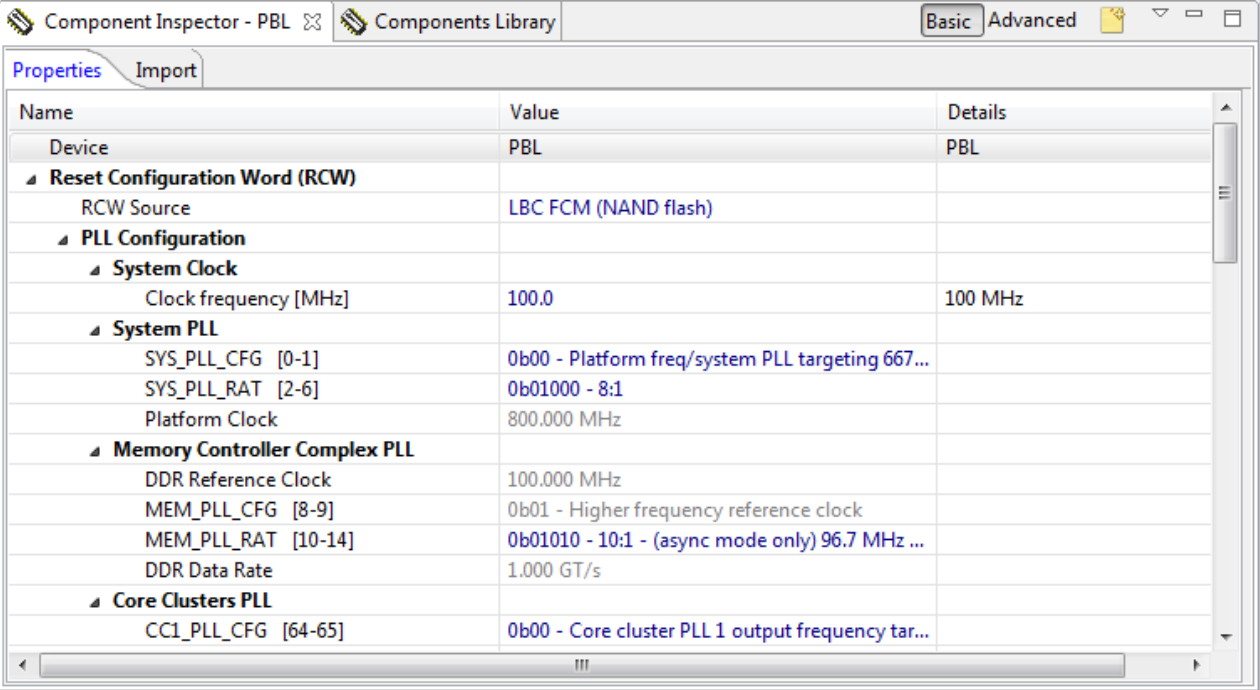

#### **Figure 4. Component Inspector - PBL properties**

### **NOTE**

Most of the items of the PBL component are available at Basic level. Most RCW fields can be modified by typing in a value or by selecting a choice from a drop-down list. However, some fields may expose a more sophisticated GUI for modifying the field, as in the case of SRDS PRTCL.

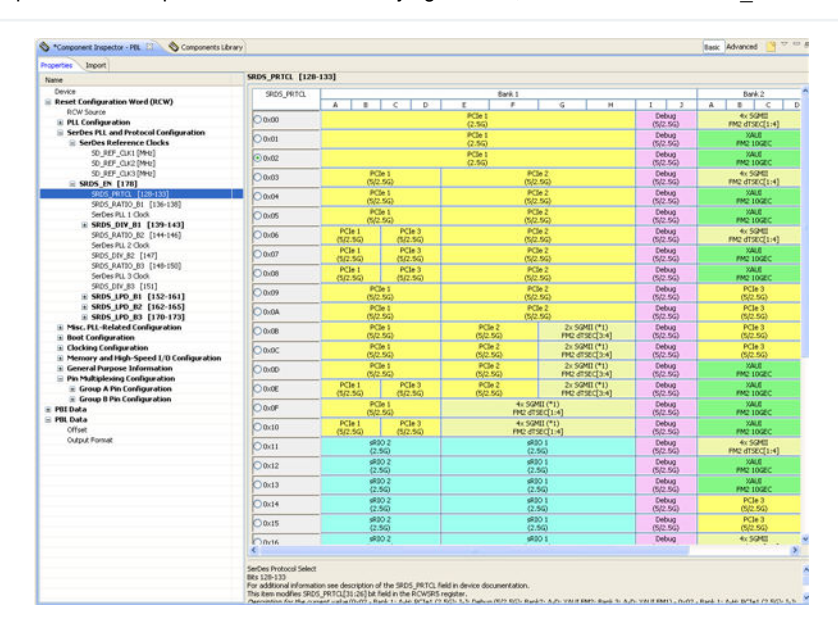

**Figure 5. SerDes protocol selection table**

- 3. You can edit PBI commands using the **PBI Data input** property. To edit PBI commands, select the **PBI Data > PBI Data input** property in the **Name** column on the **Properties** page of **Component Inspector**.
- 4. Click the **Value** column for the property and click the button. The **PBI Data input** page appears, as shown in the figure below.

Basic Advanced **C** 

Component Inspector - PBL 23 S Components Library

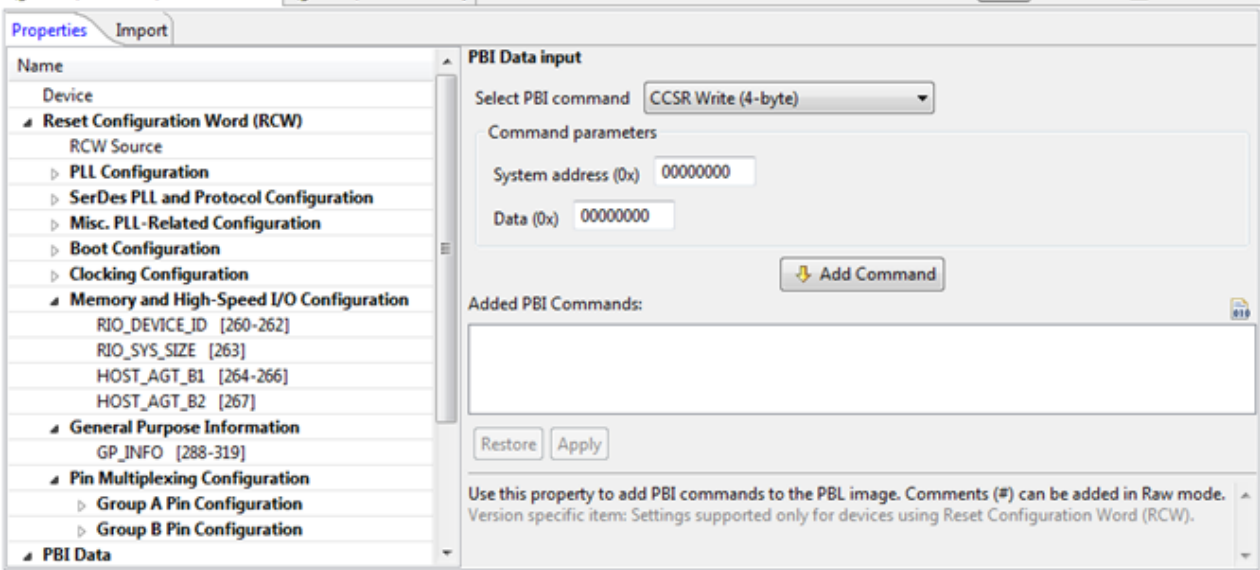

**Figure 6. Editing PBI Data input property**

- 5. Choose the PBI command you want to edit from the **Select PBI command** menu.
- 6. Edit command parameters in the **Command parameters** group and use the **Add Command** and **Apply** buttons to use the edited command.

#### **NOTE**

You can find more details about the supported data types of the PBI commands for PBI data input in [PBI commands o](#page-25-0)n page 26.

This section contains the following subsections:

- Specifying custom values on page 9
- [Suppression of non-critical errors in PBL settings](#page-10-0) on page 11

## **1.1.1.2.1 Specifying custom values**

The PBL tool will restrict field values to the ranges specified in the SoC reference manual.

It will also check entered values against known constraints and generate errors in the **Component Inspector** and **Problems** view when constraints are violated. Both of these features can be turned off. Doing so gives you the ability to set any RCW field to any value, even if such a configuration is likely or certain to cause the SoC to not boot out of reset or to function improperly.

To specify a custom value for an RCW field:

1. From the **View** menu in the **Component Inspector**, select the **Ignore Constraints and non-Critical Errors** option.

<span id="page-9-0"></span>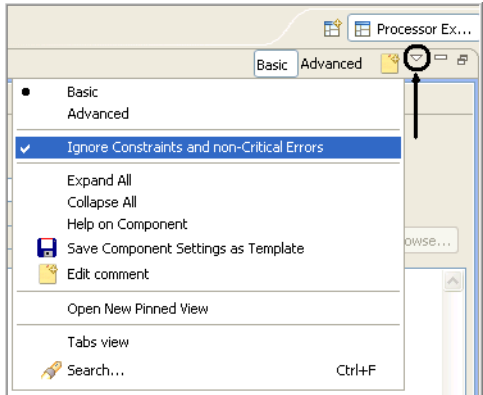

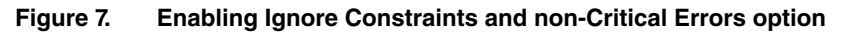

- 2. Select the required property. For example, *SYS\_PLL\_RAT [2-6]*.
- 3. If the field has discrete values, a graphical editor will appear to the right that shows those values and it also shows a **Custom Bitfield Value** field. This field allows you to enter any value (that fits, based on the size of the field).
- 4. Enter the prefixed custom value in the **Custom Bitfield Value** text box. Prefix with *0b* for binary and *0x* for hex.

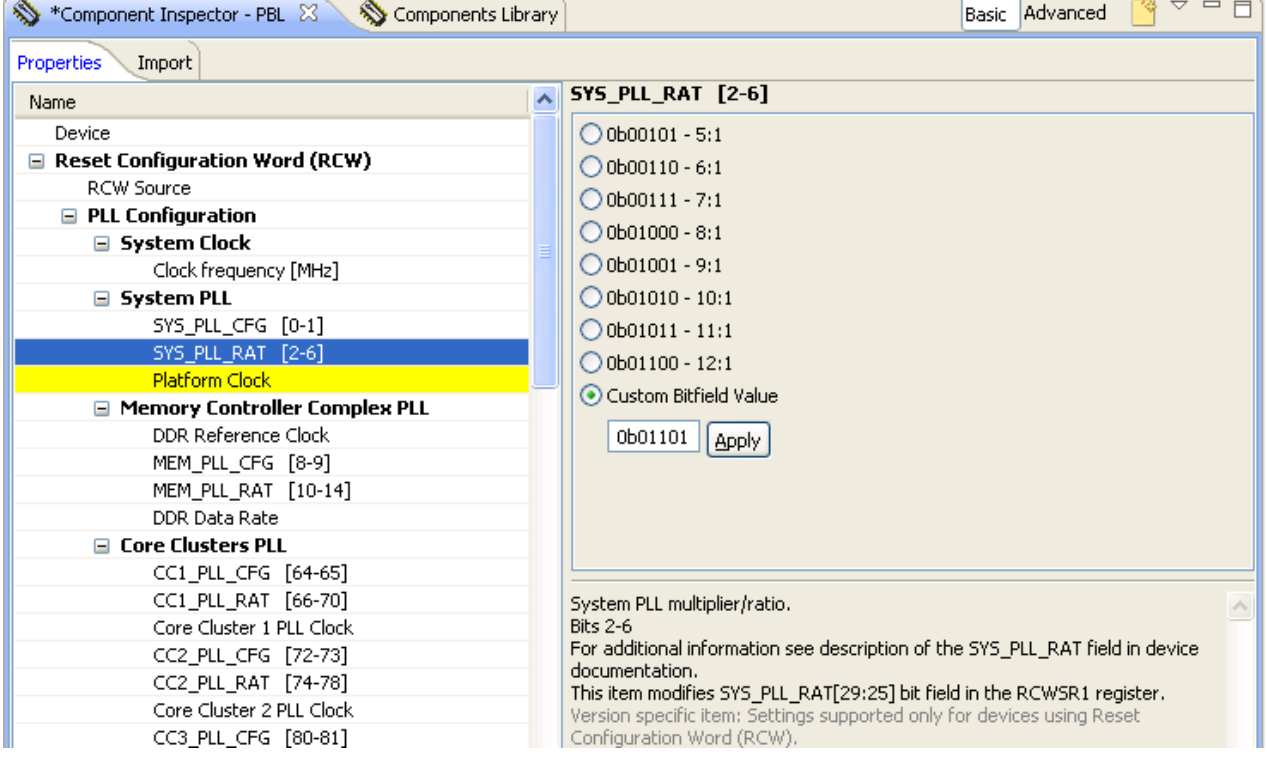

**Figure 8. Setting property in graphical mode**

- 5. Click **Apply**.
- 6. View the *SYS\_PLL\_RAT [2-6]* property updated with the custom value. This custom value will be propagated into the PBL output.

<span id="page-10-0"></span>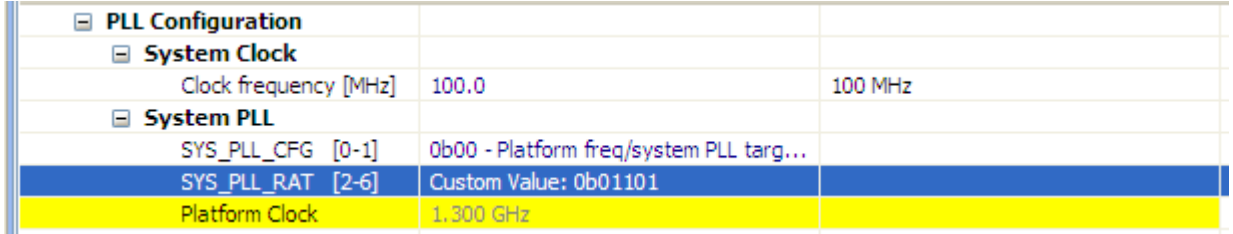

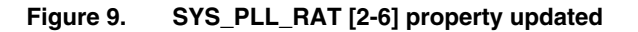

You need to be careful when changing RCW data using custom value. Setting RCW to an unsupported bit value(s) may lead to unpredictable behavior or may break the boot process completely and hang the device.  **NOTE** 

## **1.1.1.2.2 Suppression of non-critical errors in PBL settings**

You can suppress all errors except critical errors in the PBL tool settings.

Critical errors signify contradictory requests for the generated output that prevent the PBL tool from generating code.

To suppress non-critical errors in tool settings, click **View** menu in the **Component Inspector** and select the **Ignore Constraints and Non-critical Errors** option ([Figure 7. Enabling Ignore Constraints and non-Critical Errors option](#page-9-0) on page 10).

For example, to suppress the SerDes lanes power-down setting errors, as shown in the following figure, select **View** > **Ignore Constraints and Non-critical Errors** option in the **Component Inspector** view.

| *Component Inspector &                                                                |                                                                                                    |                                                                                                    |  |
|---------------------------------------------------------------------------------------|----------------------------------------------------------------------------------------------------|----------------------------------------------------------------------------------------------------|--|
| <b>E</b> Properties<br>Import                                                         |                                                                                                    |                                                                                                    |  |
| Name                                                                                  | Value                                                                                                    | Details                                                                                                    |  |
| SRDS_DIV_B2 [147]                                                                     | 0b0 - Divide by 1 off of Bank 2 PLL                                                                                                    |                                                                                                    |  |
| SRDS RATIO B3 [148-150]                                                               | $0b001 - 20:1$                                                                                                    |                                                                                                    |  |
| SerDes PLL 3 Clock                                                                    | 2.500 GHz                                                                                                    |                                                                                                    |  |
| SRDS DIV B3 [151]                                                                     | 0b0 - Divide by 1 off of Bank 3 PLL                                                                                                    |                                                                                                    |  |
| <b>Y</b> SRDS_LPD_B1 [152-161]<br>Θ                                                   |                                                                                                    |                                                                                                    |  |
| SRDS_LPD_B1 - Lane A [152]                                                            | 0b1 - Lane powered down                                                                                                    | This property has to be set to the sa                                                                                |  |
| $\overline{\mathbf{Y}}$ SRDS LPD B1 - Lane B [153]                                    | 0b0 - Lane not powered down                                                                                                    | This property has to be set to the sa                                                                                |  |
| SRDS LPD B1 - Lane C $[154]$                                                          | 0b0 - Lane not powered down                                                                                                    | This property has to be set to the sa                                                                                |  |
| SRDS LPD B1 - Lane D $[155]$                                                          | 0b0 - Lane not powered down                                                                                                    | This property has to be set to the sa                                                                                |  |
| SRDS LPD B1 - Lane E [156]<br>SerDes Lane Power Down Bank 1, lane D<br><b>Bit 155</b> | 0b0 - Lane not nowered down<br>SFor additional information see description of the SRDS LPD B1 field in device documentation.<br>sthis item modifies SRDS_LPD_B13 bit in the RCWSR5 register.<br>Description for the current value (0b0 - Lane not powered down) - Lane not powered down.<br>Version specific item: Setting supported for P5021 v1 0 P5040 v1 0 only | PERROR: This property has to be set to the same value for lanes: A, B, C, D, when protocol 0x00 is selected (see the |  |
| SRD SRDS_PRTCL property)<br>⊟                                                         |                                                                                                    |                                                                                                    |  |

**Figure 10. Suppressing SerDes lanes power-down settings errors**

The error messages change to warnings as shown in the figure below.

<span id="page-11-0"></span>

| *Component Inspector & |                                                                                                    |                                                                                                    |                                                                                                    |  |  |
|------------------------|----------------------------------------------------------------------------------------------------|----------------------------------------------------------------------------------------------------|----------------------------------------------------------------------------------------------------|--|--|
| Properties<br>Import   |                                                                                                    |                                                                                                    |                                                                                                    |  |  |
| Name                   |                                                                                                    | Value                                                                                                    | <b>Details</b>                                                                                                    |  |  |
|                        | SRDS_DIV_B2 [147]                                                                                                    | 0b0 - Divide by 1 off of Bank 2 PLL                                                                                              |                                                                                                    |  |  |
|                        | SRDS_RATIO_B3 [148-150]                                                                                                    | $0b001 - 20:1$                                                                                                    |                                                                                                    |  |  |
|                        | SerDes PLL 3 Clock                                                                                                    | 2.500 GHz                                                                                                    |                                                                                                    |  |  |
|                        | SRDS DIV B3 [151]                                                                                                    | 0b0 - Divide by 1 off of Bank 3 PLL                                                                                              |                                                                                                    |  |  |
| $\equiv$               | <b>SRDS LPD B1 [152-161]</b>                                                                                                    |                                                                                                    |                                                                                                    |  |  |
|                        | SRDS_LPD_B1 - Lane A [152]                                                                                                    | 0b1 - Lane powered down                                                                                                    | Ignored error: This property has to b                                                                                                    |  |  |
|                        | SRDS_LPD_B1 - Lane B [153]                                                                                                    | 0b0 - Lane not powered down                                                                                                    | Ignored error: This property has to b                                                                                                    |  |  |
|                        | SRDS LPD $B1 -$ Lane C [154]                                                                                                    | 0b0 - Lane not powered down                                                                                                    | Ignored error: This property has to b                                                                                                    |  |  |
|                        | SRDS LPD B1 - Lane D [155]                                                                                                    | 0b0 - Lane not powered down                                                                                                    | Ignored error: This property has to b                                                                                                    |  |  |
|                        | SRDS LPD B1 - Lane F [156]<br>SRDE The Power Down Bank 1, lane D<br><b>Bit 155</b><br>SRD This item modifies SRDS_LPD_B13 bit in the RCWSR5 register. | Ob0 - Lane not nowered down.<br>SRD For additional information see description of the SRDS_LPD_B1 field in device documentation. | Fixed provides for the current value (0b0 - Lane not powered down) - Lane not powered down.<br>SRD <mark>Version specific item: Setting supported for P5021_v1_0 P5040_v1_0 only</mark><br>SRD <mark>Ignored error: This property has to be set to t</mark> |  |  |
| Ξ                      | <b>SRDS</b> SRDS PRTCL property)                                                                                                    |                                                                                                    |                                                                                                    |  |  |

**Figure 11. SerDes lanes power-down warning message**

# **1.1.2 Generating output from PBL component**

The PBL configuration tool generates pre-boot initialization data that encapsulates into a PBL image file.

 **NOTE** 

In QCVS, **Generate Processor Expert Code** option does not generate code for a PBL component. For other components in QCVS, it does.

After you have configured the RCW and/or PBI data, you can produce a file that contains the same configuration. The most commonly used output format is Binary, which is an image suitable for storing into a non-volatile memory device.

| Component Inspector - PBL 23 S Components Library |                                      | Basic Advanced | $\vee$ = $\Box$ |
|---------------------------------------------------|--------------------------------------|----------------|-----------------|
| <b>Properties</b><br>Import                       |                                      |                |                 |
| Name                                              | Value                                | <b>Details</b> |                 |
| Device                                            | PBL                                  | PBL            |                 |
| A Reset Configuration Word (RCW)                  |                                      |                |                 |
| <b>RCW Source</b>                                 | IFC FCM (NAND Flash)                 |                | Ξ               |
| PLL Configuration                                 |                                      |                |                 |
| a System Clock                                    |                                      |                |                 |
| Clock frequency [MHz]                             | 66.7                                 | 66.7 MHz       |                 |
| a System PLL                                      |                                      |                |                 |
| SYS_PLL_CFG [0-1]                                 | 0b00 - For all valid platform freque |                |                 |
| SYS_PLL_RAT [2-6]                                 | $0b00011 - 3:1$                      |                |                 |
| <b>Platform Clock</b>                             | 200.100 MHz                          |                |                 |
| a Memory Controller Complex PLL                   |                                      |                |                 |
| <b>DDR Reference Clock</b>                        | 100.000 MHz                          |                |                 |
| MEM_PLL_CFG [8-9]                                 | 0b00 - For all valid DDR frequencies |                |                 |
| <b>MEM_PLL_RAT [10-15]</b>                        | 0Ь000110 - 6:1                       |                |                 |
| <b>DDR Data Rate</b>                              | 600.000 MT/s                         |                |                 |

**Figure 12. Configuration page for QorIQ LS series processors**

The format of the output generated is based on the properties set in the **Component Inspector** view. Output is generated only by request.

Perform any of the following steps to generate output:

Click the Generate Processor Expert Code toolbar button **in the Components** view as shown in the following figure.

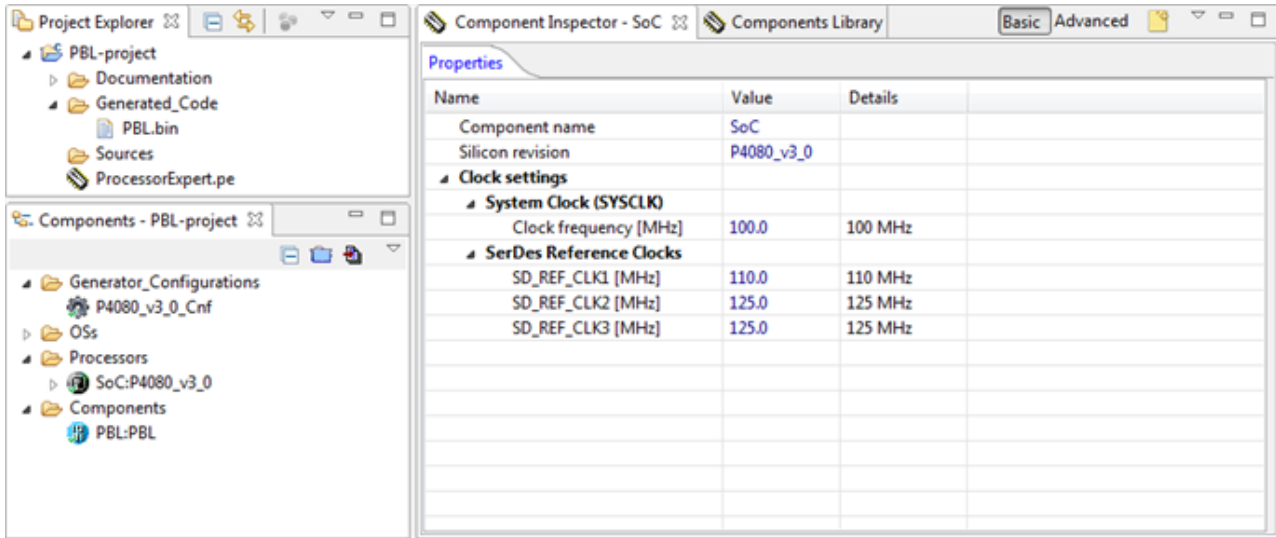

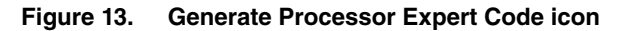

• Right-click the *ProcessorExpert.pe* node in the **Project Explorer** view, and select the **Generate Processor Expert Code** option from the context menu as shown in the following figure.

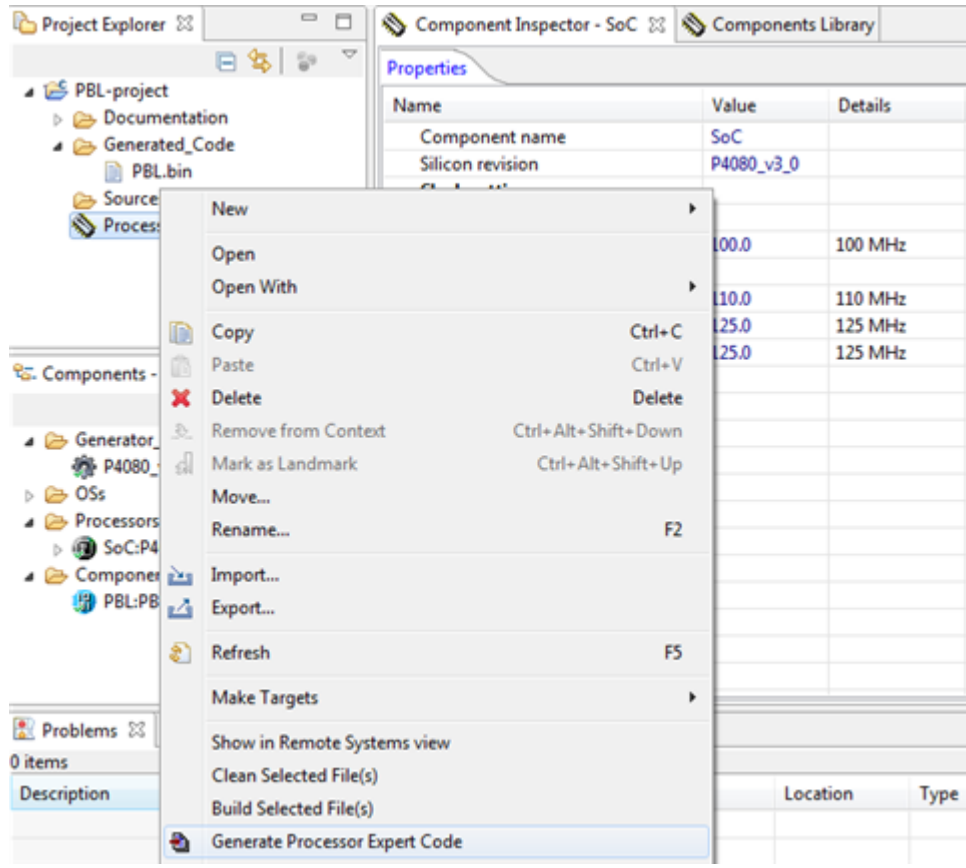

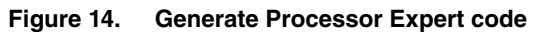

• Select the **Project > Generate Processor Expert Code** option from the Eclipse IDE menu.

•

The **Generating code** dialog appears.

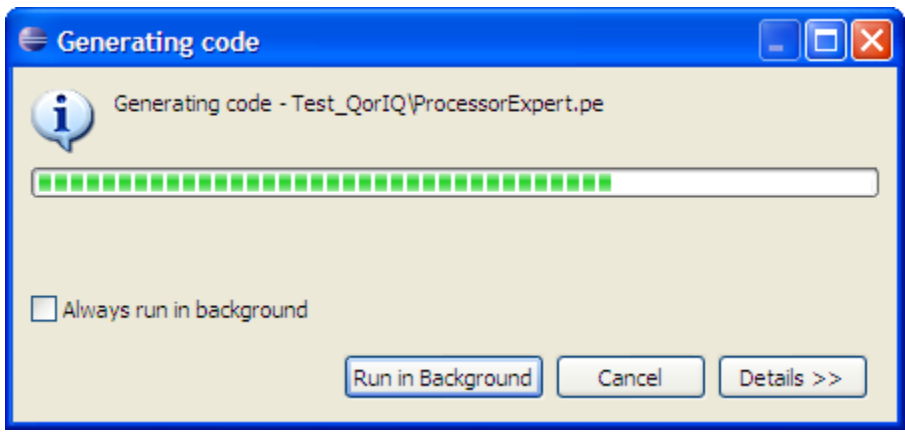

**Figure 15. Code generation**

The output file is generated and added to the **Project Explorer** in the **Generated\_Code** folder. The output file is automatically named after the PBL component. You can change the name of the component, but not the output file directly. The name of the component appears in the **Components** view, as shown in the figure below.

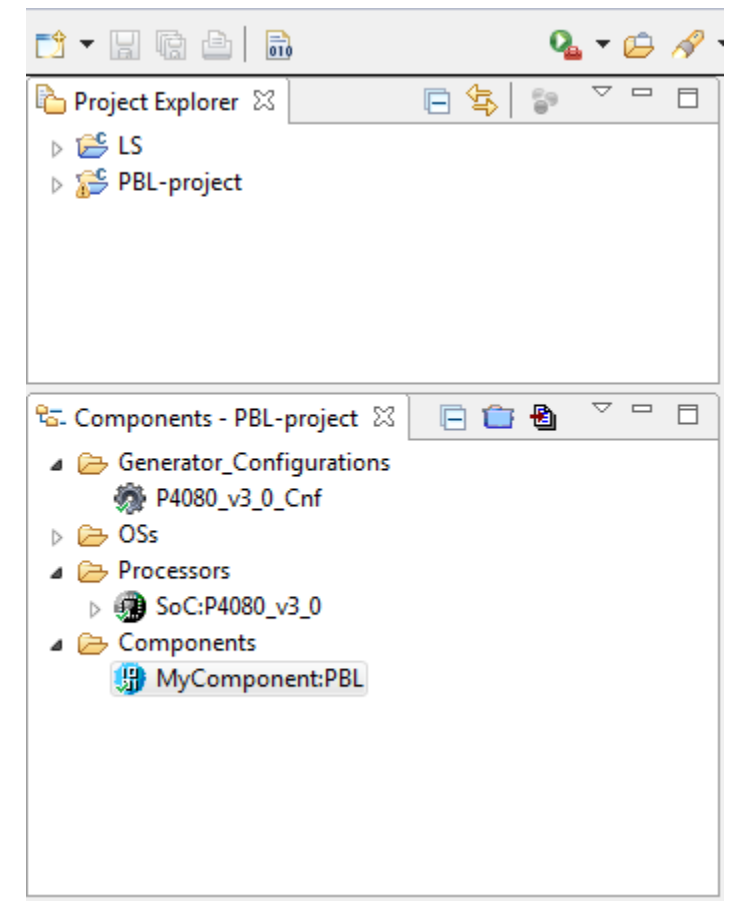

**Figure 16. PBL generated code file in Project Explorer**

The PBL tool generates a swapped PBL image each time the RCW source is set as QSPI or Serial NOR. As you can see in [Figure 12. Configuration page for QorIQ LS series processors](#page-11-0) on page 12, the RCW source displays in the main tree and

<span id="page-14-0"></span>can be changed from there. The size of the swapped chunks (part of the final image) can be configured through a system property, **Chunk of bytes**. This property is set per Eclipse instance and can be found using the following steps:

- 1. Choose **Window > Preferences**. The **Preferences** dialog appears.
- 2. Expand the **Processor Expert** node and click **Preboot Loader**. The **Preboot Loader** page appears displaying the **Chunk of bytes** property, as shown in the figure below.

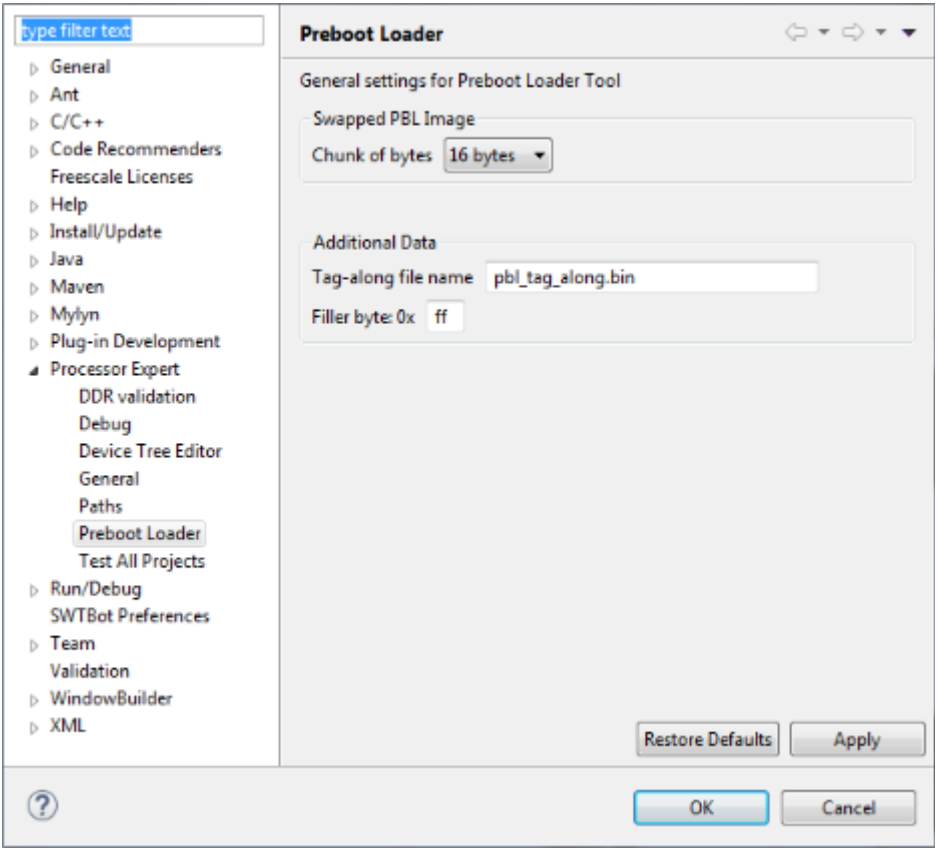

**Figure 17. PBL setting for swapped PBL image**

The **Chunk of bytes** property indicates in how many bytes the final PBL image will be split before the effective swapping process. The generated binary file is found under the same directory, but has a different file name, PBL swapped.bin. Note that this feature only works for binary format.

## **1.1.3 Importing PBL configuration**

You can configure PBL data by importing a configuration from an existing PBL image file, available in several supported formats.

The following subsections explain importing PBL configuration with some use cases:

- Importing PBL configuration during project creation on page 15
- [Importing PBL configuration for existing PBL project](#page-15-0) on page 16

## **1.1.3.1 Importing PBL configuration during project creation**

This section explains how to import a PBL configuration during project creation.

Perform the following steps to import a PBL configuration as part of project creation:

1. In the **PBL Configuration** page of the **New QorIQ Configuration Project** Wizard, select the **Import configuration** from an existing PBL file option.

- <span id="page-15-0"></span>2. Specify the file to be imported in the **Input file** text box. Use the **Browse** button to locate the file.
- 3. Choose the format of the file you are importing from the **File format** list.

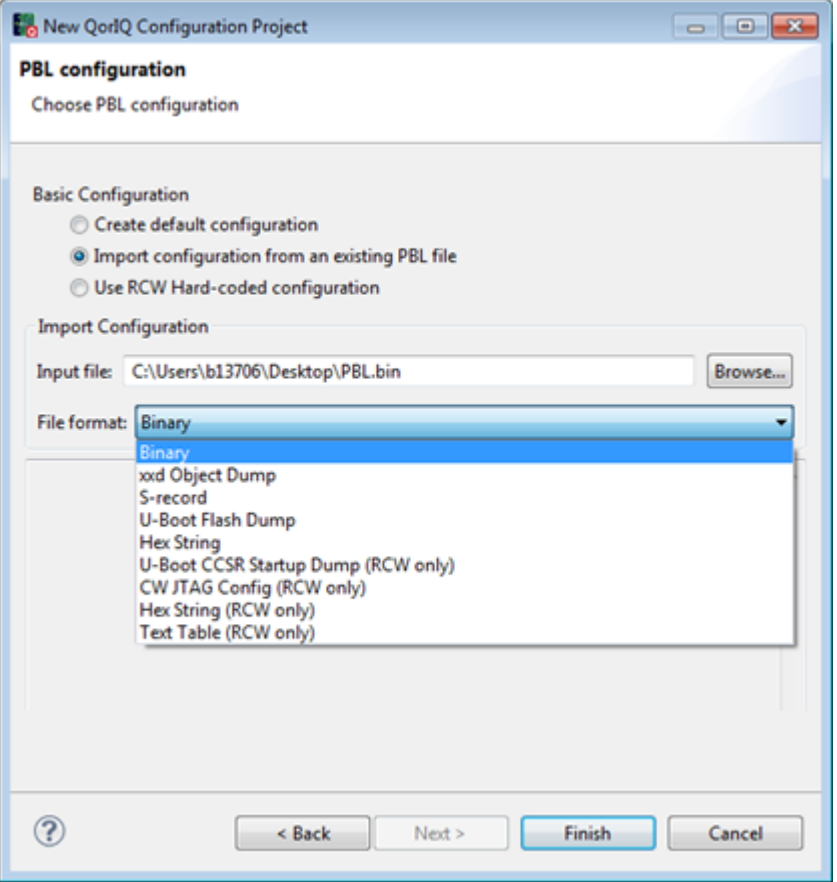

**Figure 18. Selecting input file - PBL configuration**

4. Click **Finish**.

The PBL project is created using imported configuration.

## **1.1.3.2 Importing PBL configuration for existing PBL project**

This section explains how to import a PBL configuration into an existing PBL component.

All the settings in the imported configuration are applied to the component. In other words, the existing configuration is replaced. You can import from a file or use copy and paste. In either case, you can manually modify the incoming data before applying it to the component.

Following are the steps to import a PBL image:

- 1. Open the **Component Inspector** view for PBL component in the existing project.
- 2. Select the **Import** tab in the **Component Inspector** view. The following fields are available:
	- **Input File** Specifies the input configuration file for import
	- **Format** Specifies the input configuration file format
	- **Input Data** Displays the content of the selected input file

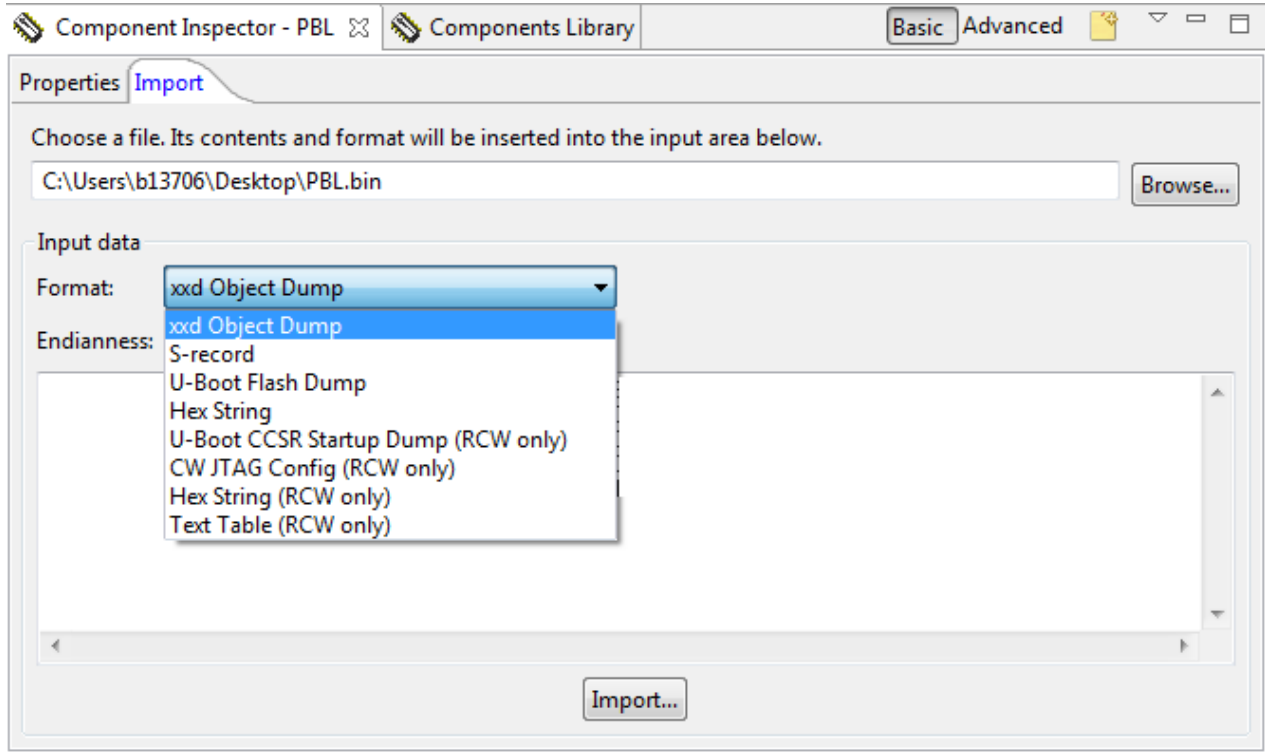

**Figure 19. Import tab - Specifying import parameters**

- 3. Either specify the file to be imported, in the **Input File** text box, or put the input data directly into the **Input data** text box (by copying and pasting from another source).
- 4. Specify the format of the file in the **Input Format** field.
- 5. Click **Import**.

The data is imported and the **Import Complete** dialog appears.

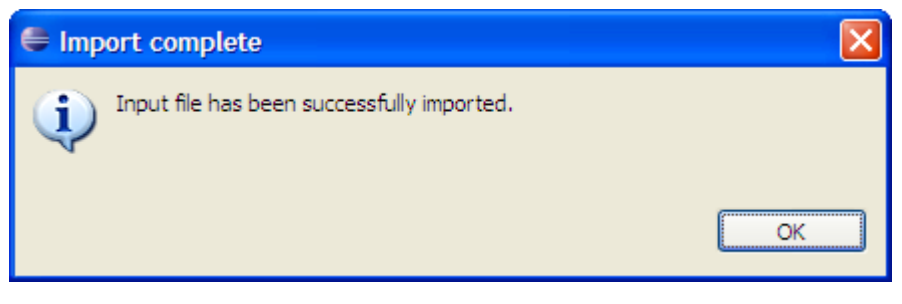

**Figure 20. Import complete dialog**

6. Click **OK**.

The changed properties are highlighted as shown in the figure below.

| <b>Properties</b><br>Import     |                                                             |         |
|---------------------------------|-------------------------------------------------------------|---------|
| Name                            | Value                                                       | Details |
| Device                          | PBL                                                         | PBL     |
| Reset Configuration Word (RCW   |                                                             |         |
| <b>RCW Source</b>               | LBC FCM (NAND flash)                                        |         |
| <b>E</b> PLL Configuration      |                                                             |         |
| System Clock                    |                                                             |         |
| Clock frequency [MHz]           | 100.0                                                       | 100 MHz |
| System PLL                      |                                                             |         |
| SYS PLL CFG [0-1]               | 0b00 - Platform freg/system PLL targ                        |         |
| <b>SYS_PLL_RAT</b> [2-6]        | $0b01000 - 8:1$                                             |         |
| Platform Clock                  | 800.000 MHz                                                 |         |
| <b>E</b> Memory Controller Comp |                                                             |         |
| DDR Reference Clock             | 100.000 MHz                                                 |         |
| MEM PLL CFG [8-9]               | 0b01 - Higher frequency reference cl                        |         |
|                                 | MEM_PLL_RAT [10-14] Custom Value: 0b01011                   |         |
| <b>DDR Data Rate</b>            | $1.100$ GT/s                                                |         |
| <b>E</b> Core Clusters PLL      |                                                             |         |
| <b>E</b> Core Complexes PLL     |                                                             |         |
| + Other PLL                     |                                                             |         |
| + SerDes PLL                    |                                                             |         |
| E SerDes PLL and Protocol Cor   |                                                             |         |
| H Misc. PLL-Related Configura   |                                                             |         |
| <b>E</b> Boot Configuration     |                                                             |         |
| E Clocking Configuration        |                                                             |         |
| E Memory and High-Speed I/(     |                                                             |         |
| E General Purpose Informatio    |                                                             |         |
| E Pin Multiplexing Configuratio |                                                             |         |
| Group A Pin Configuratio        |                                                             |         |
| $\equiv$ 1588 [352-353]         |                                                             |         |
|                                 | TSEC_1588_ALARM_0b0 - TSEC_1588_ALARM_OUT2                  |         |
|                                 | TSEC 1588 PULSE ( 0b0 - TSEC 1588 PULSE OUT2                |         |
| EC1 [360-361]<br>EC2 [363-365]  | 0b11 - No parallel mode Ethernet, no<br>Custom Value: 0b101 |         |
| <b>UART</b> [366-368]           | 0b100 - LIART1 SOUT, LIART1 SIN,                            |         |
| I2C3 [369-370]                  | 0b00 - IIC3_SCL, IIC3_SDA                                   |         |
| I2C4 [371]                      | 0b0 - IIC4_SCL, IIC4_SDA                                    |         |
|                                 |                                                             |         |

**Figure 21. Changed properties**

This is how you import a PBL image.

This section contains the following subsections:

- Importing PBL configuration from file on page 18
- Importing PBL configuration from target on page 18

## **1.1.3.2.1 Importing PBL configuration from file**

This section explains how to import PBL configuration from a file.

This section contains the following subsection:

• Importing swapped PBL images on page 18

### **1.1.3.2.1.1 Importing swapped PBL images**

This section explains importing swapped PBL images.

The PBL tool allows you to import swapped PBL images. In this case, the size of a swapped chunk is calculated automatically and it can be 8, 16, 32, or 64 bytes. This type of PBL image files are imported as binary files, using the same user interface used to import other types of PBL image files.

## **1.1.3.2.2 Importing PBL configuration from target**

This section explains how to import PBL configuration from the target.

The PBL tool allows you to import the RCWSR registers from the target. The import operation can only be performed if the active target connection is working. If the RCWSR registers are imported successfully from the target, then the active PBL component is populated automatically and the RCWSR values that were read from the board are displayed in the Component Inspector view, as shown in the figure below.

<span id="page-18-0"></span>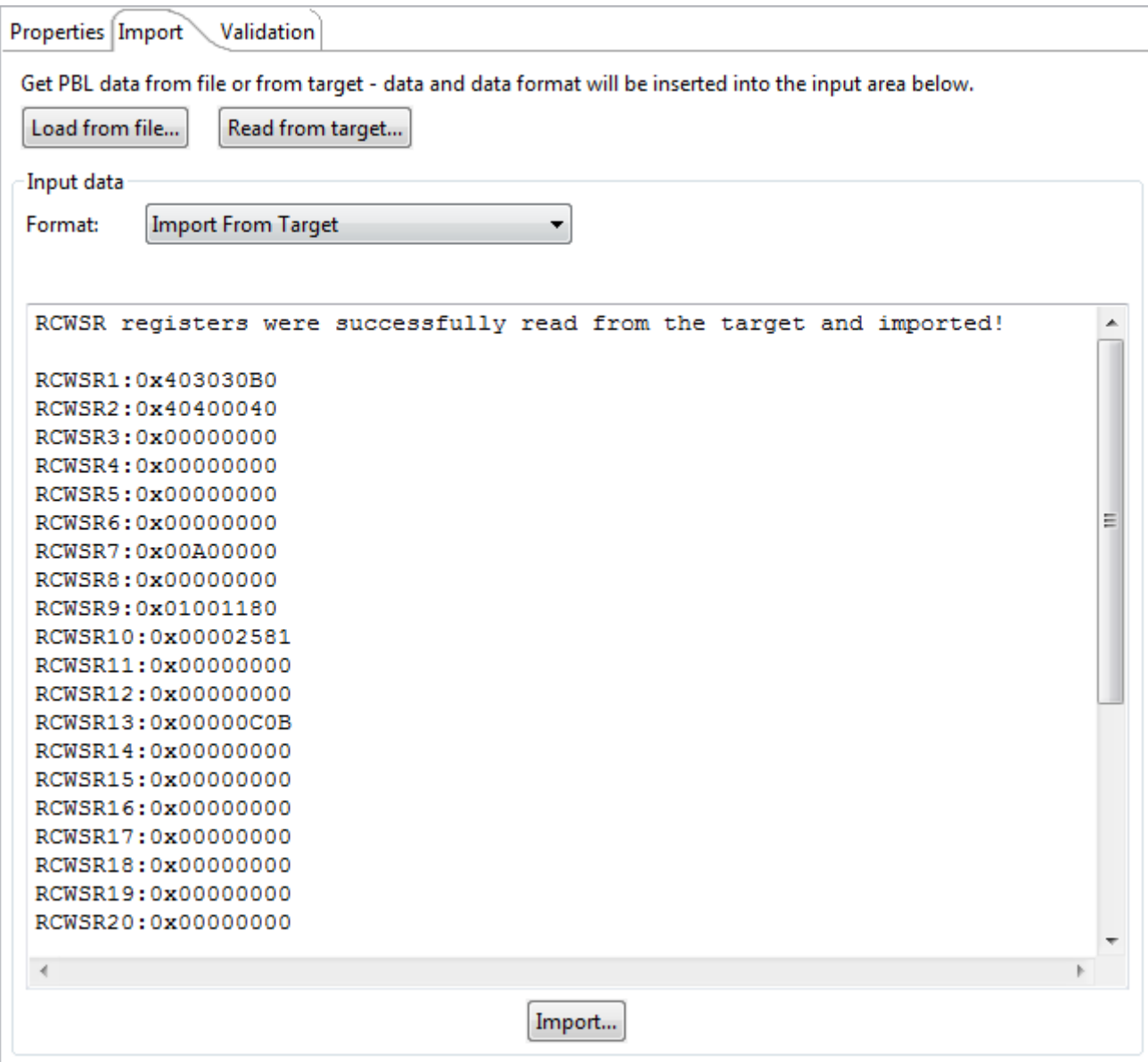

**Figure 22. Registers imported from target**

## **1.1.4 PBL component import file types**

This section describes the PBL input file formats supported by the PBL tool import functionality.

The various PBL formats available for the import configuration are shown in the following figures.

• xxd Object Dump: This is a hex dump of a full PBL image (includes the preamble, RCW, and any PBI commands). The hex dump can come from any number of sources, for example, U-Boot's xd command, or the 'hex dump' Linux command. For this format, you can specify the endianness of the data, which is meaningful only when the data is organized in multi-byte words. The endianess option is automatically set to the endianness of the general purpose processor.

### PBL Configuration and Validation

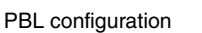

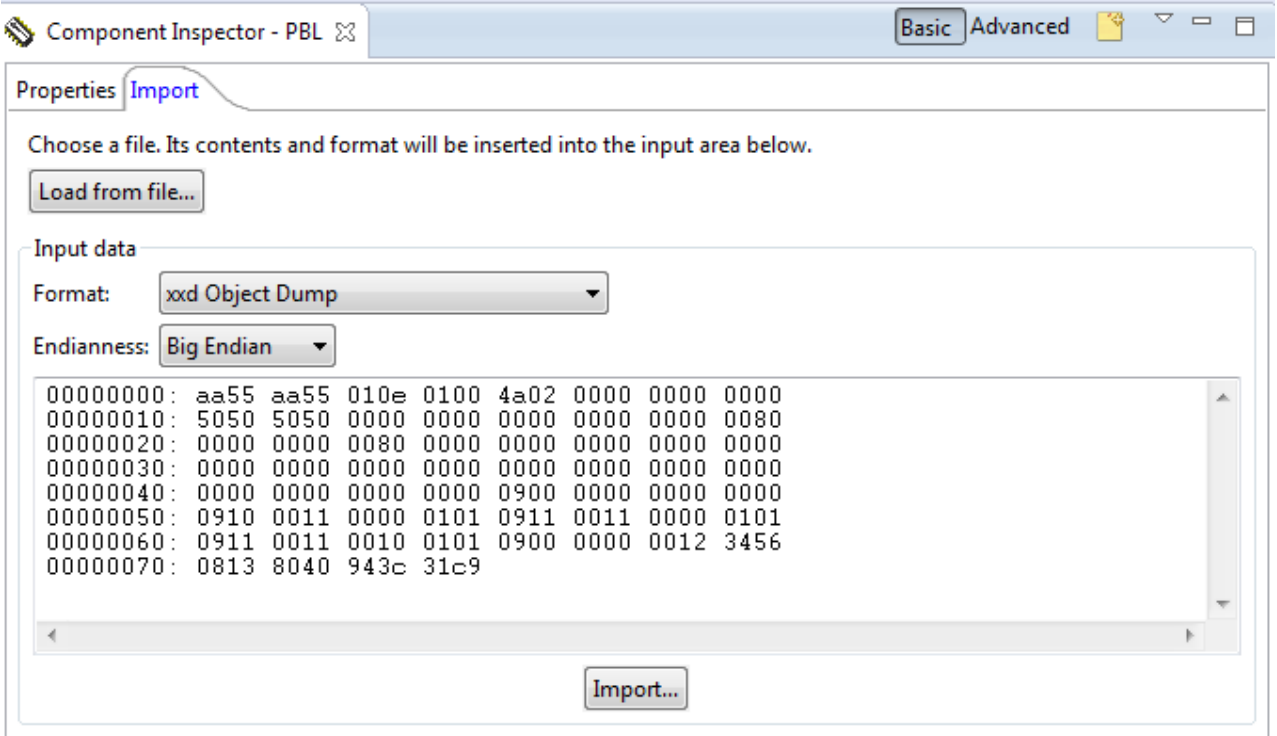

**Figure 23. xxd Object Dump format**

• S-record: You can find detailed information about the Motorola S-record format in *MC68000 Family Programmer's Reference Manual* at: [http://www.freescale.com/files/archives/doc/ref\\_manual/M68000PRM.pdf.](http://www.freescale.com/files/archives/doc/ref_manual/M68000PRM.pdf)

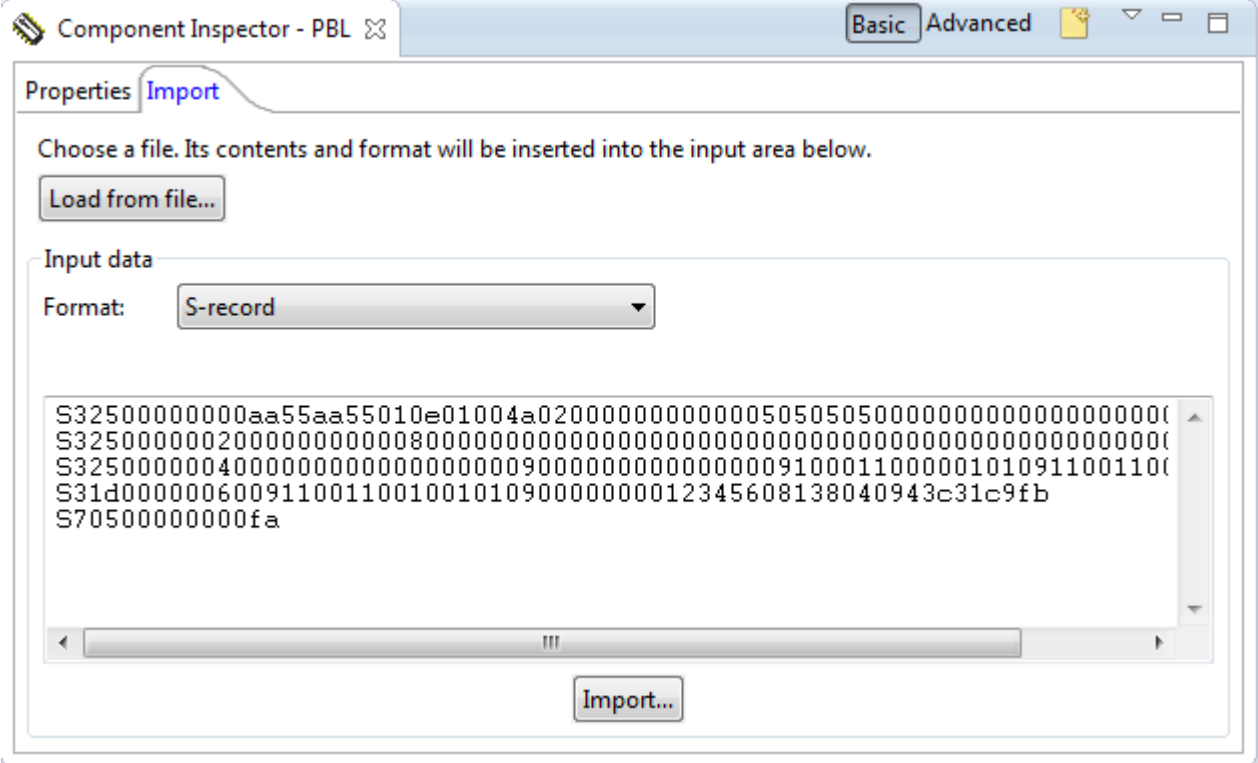

**Figure 24. S-record format**

• Text Table (RCW only) format: This file format is directly generated from the PBL tool and supports user comments within the data. The format lists every RCW field and its value in a descriptive, human readable form. This format is particularly useful when you want to compare two RCW definitions, the text differentiator tool can be used to easily identify the fields that differ between the two definitions. Because the PBL tool supports both generating and importing this format, this is a useful format when revisioning RCWs, as they can be stored in a Software Configuration Management System (such as GIT or CVS) and revisions can be compared.

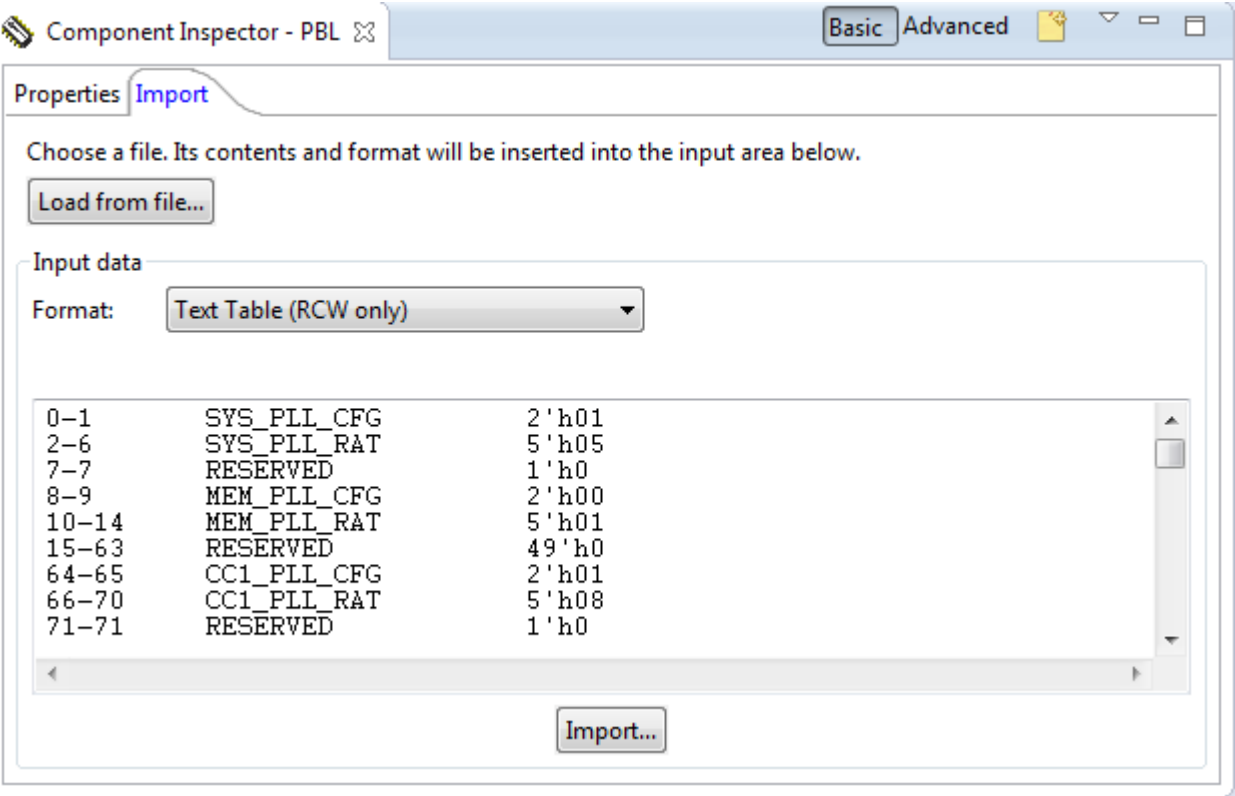

### **Figure 25. Text Table (RCW only) format**

• Hex String: This format renders each byte of the data in hexadecimal. It contains the entire PBL image, from the preamble to the PBI commands.

### PBL configuration

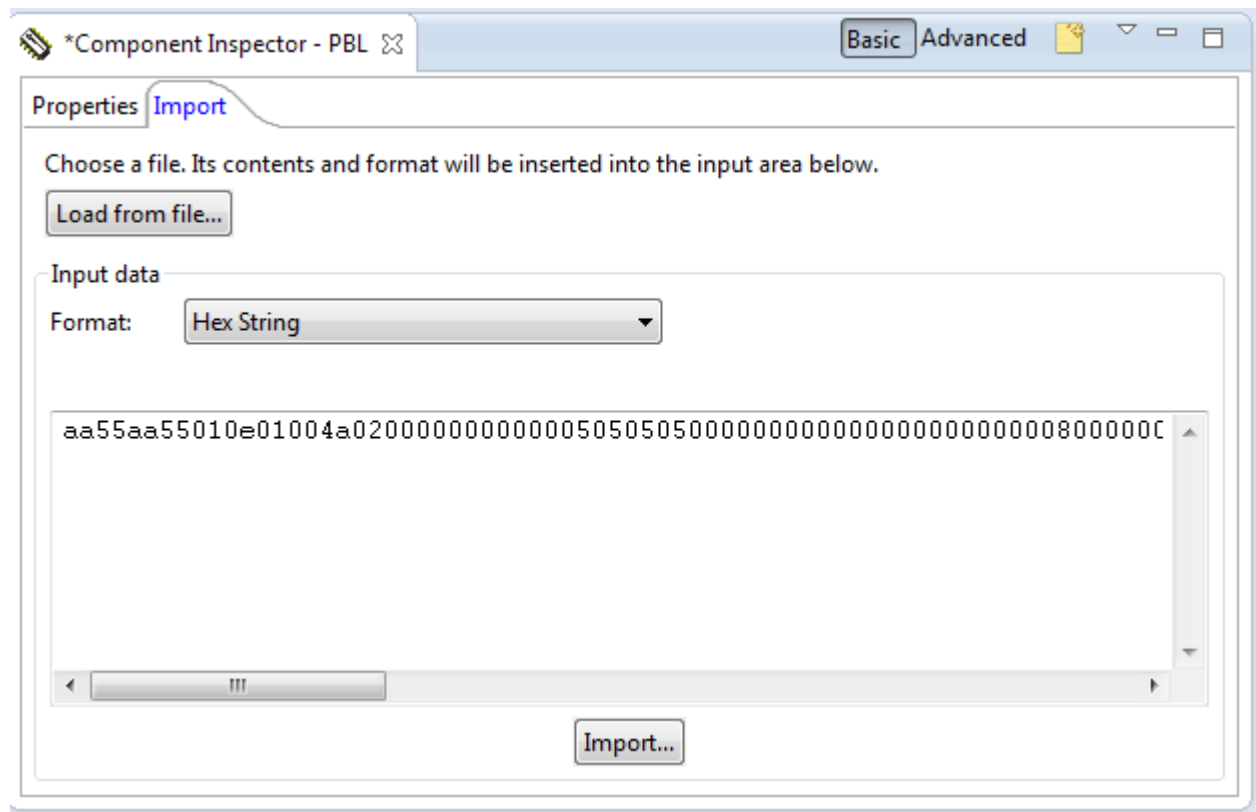

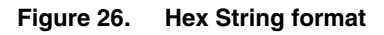

• CW JTAG Config (RCW only): This file format is used with the CodeWarrior debugger to override the target's RCW out of reset. For QorIQ LS series processors, hardcoded RCW value can be used in CodeWarrior JTAG file. This eliminates the need to have all RCW registers in the JTAG file. With this new functionality, the PBL tool is now able to import newer file formats exposed by CodeWarrior.

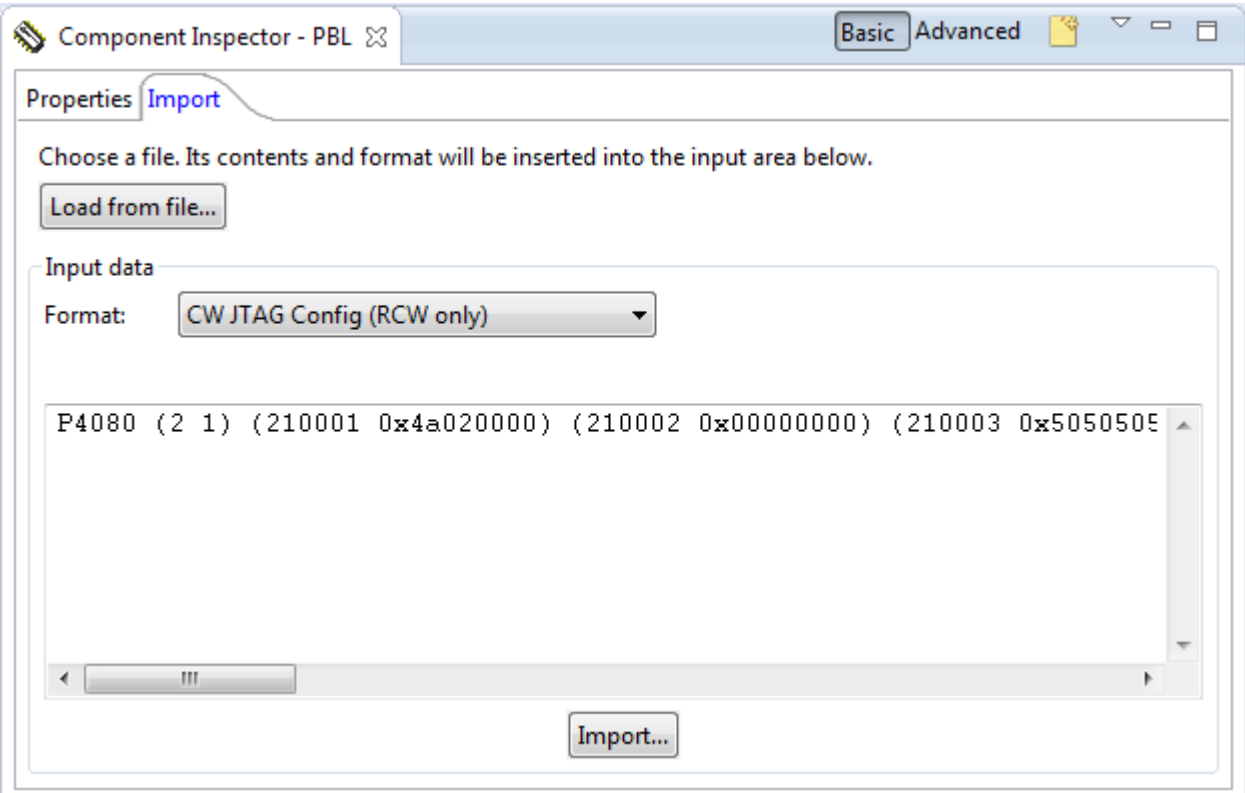

**Figure 27. CW JTAG Config (RCW only) format**

• Hex String (RCW only): This format renders each byte of the RCW data in hexadecimal. It contains only the RCW bits.

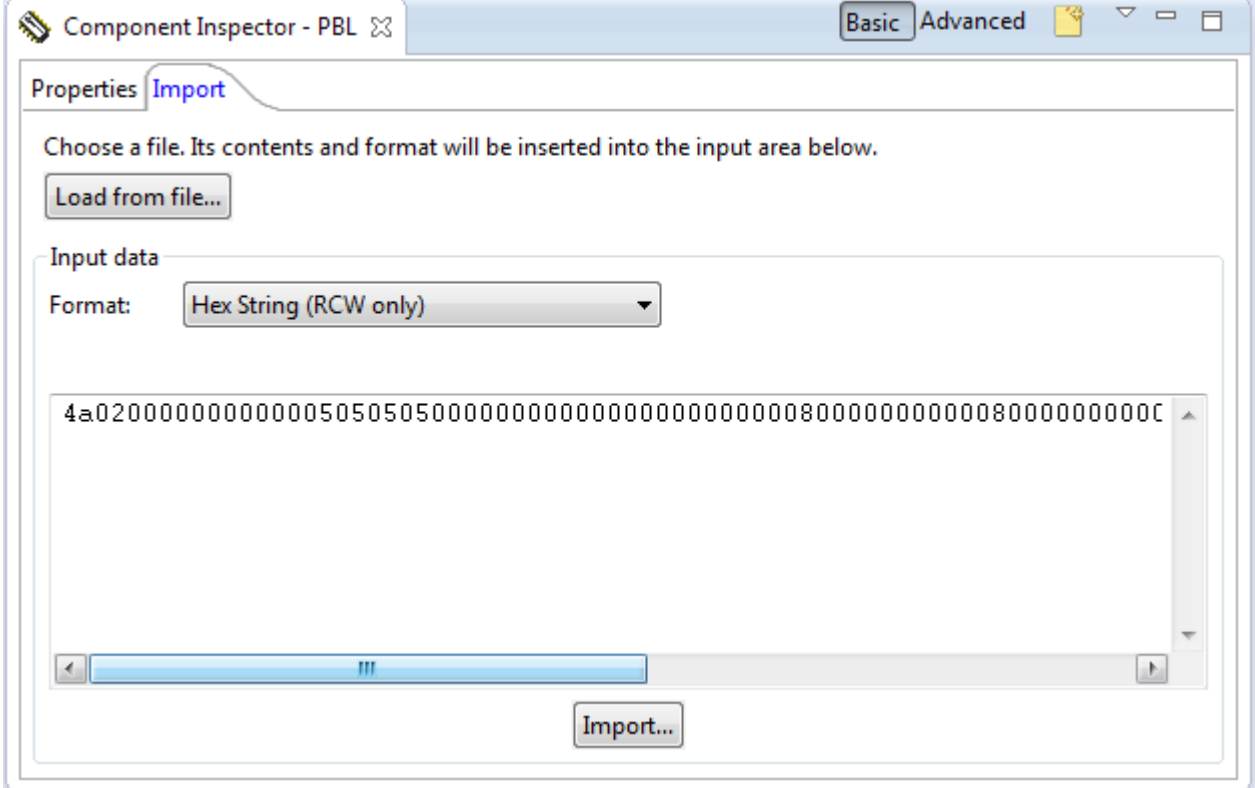

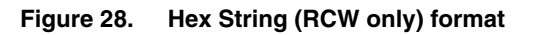

<span id="page-23-0"></span>• Binary: A file in this format is what's stored in the target's non-volatile memory and what is used by the SoC out of reset.

## **1.1.5 PBL component output file types**

This section describes the PBL output file formats supported by the PBL tool code generation.

PBL supports different set of input and output file formats although some of the file formats are supported for both.  **NOTE** 

• xxd Object Dump: This is a hex dump of a full PBL image (includes the preamble, RCW, and PBI commands).

```
■ MyComponent.pbl ⊠
00000000: aa55 aa55 010e 0100 4a02 0000 0000 0000
00000050: 0910 0011 0000 0101 0911 0011 0000 0101
00000060: 0911 0011 0010 0101 0900 0000 0012 3456
00000070: 0813 8040 943c 31c9
```
#### **Figure 29. xxd Object Dump format**

• S-Record: You can find detailed information about the Motorola S-record format in *MC68000 Family Programmer's Reference Manual* at [http://www.freescale.com/files/archives/doc/ref\\_manual/M68000PRM.pdf](http://www.freescale.com/files/archives/doc/ref_manual/M68000PRM.pdf). This file format is directly supported for PBL input also.

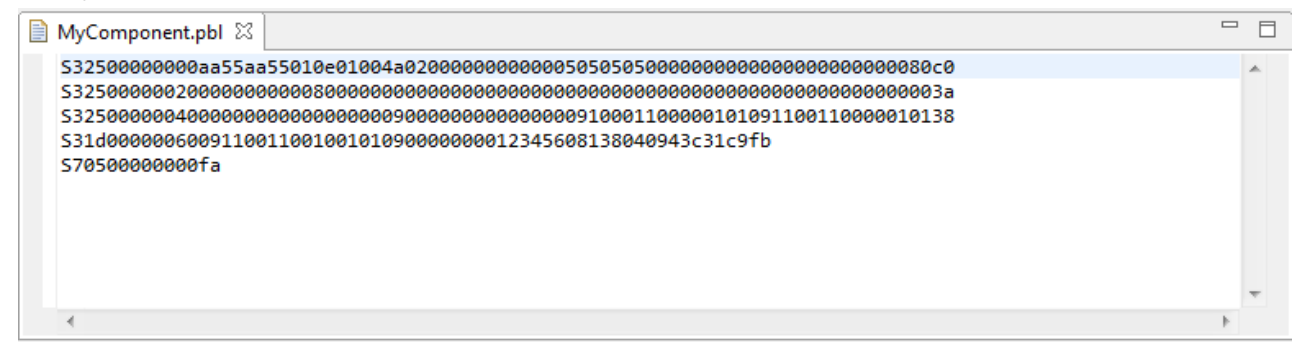

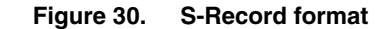

• Text Table (RCW only): The format lists all RCW fields and their values in a descriptive, human readable form. This format is useful when you want to compare two RCW definitions. A text differentiator tool can be used to identify the fields that differ between the two definitions. Because the PBL tool supports both generating and importing this format, this is a useful format when revisioning RCWs, as they can be stored in a Software Configuration Management System (such as GIT or CVS) and revisions can be compared.

 $\qquad \qquad =$  $\Box$ 

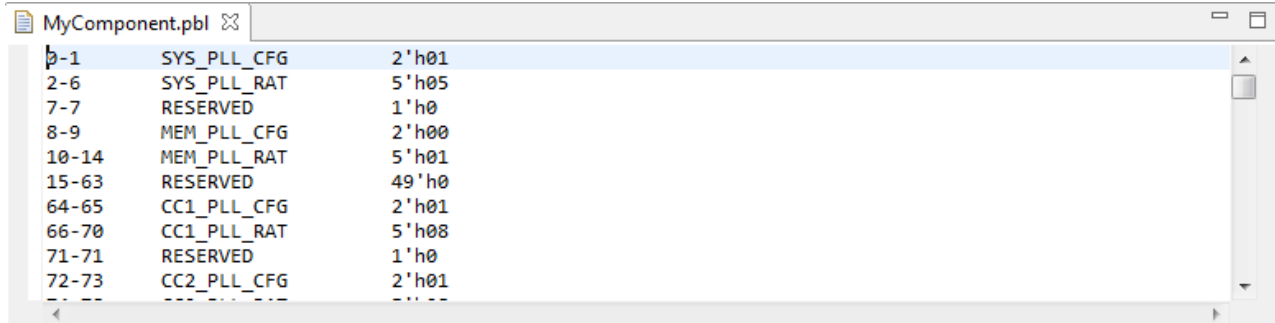

### **Figure 31. Text Table (RCW only) format**

• U-Boot Commands: This format is a sequence of U-Boot mw. 1 commands that will write the entire PBL image (preamble, RCW and PBI commands). This format is used to put a PBL image on the board in two steps. The first step is to write the image to RAM; the second is to copy the data from RAM to flash memory, making use of U-Boot's flashing capabilities built into its copy command.

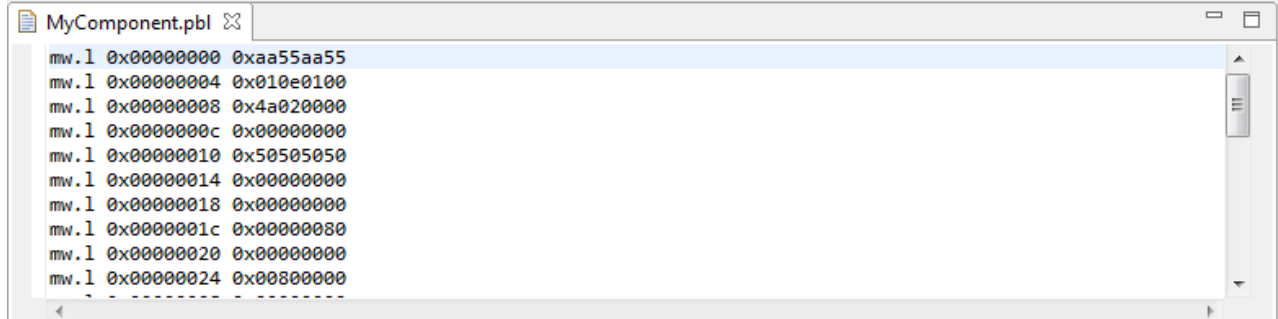

### **Figure 32. U-Boot Commands file format**

• Hex String: This format renders each byte of the data in hex. It contains the entire PBL image, from the preamble to the PBI commands.

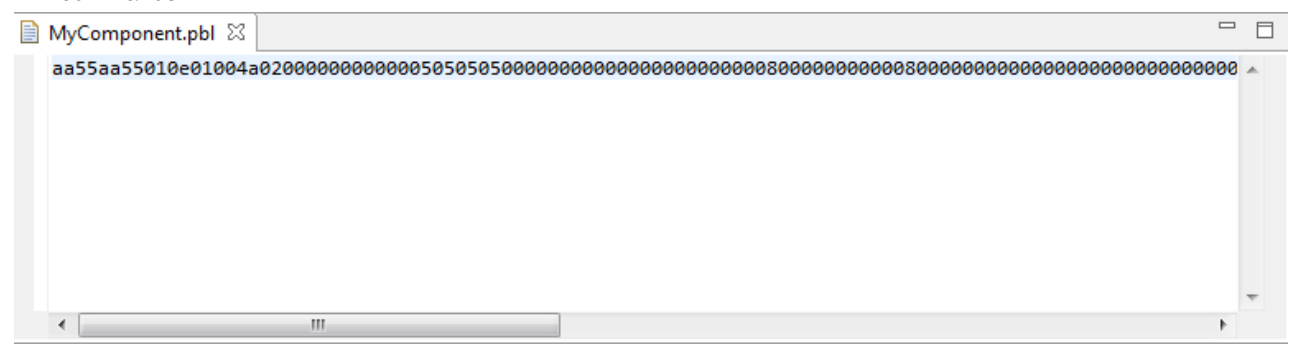

### **Figure 33. Hex String format**

• CW JTAG Config (RCW only): Files of this format are distributed with CodeWarrior, and are used by the debugger to override the RCW on reset.

<span id="page-25-0"></span>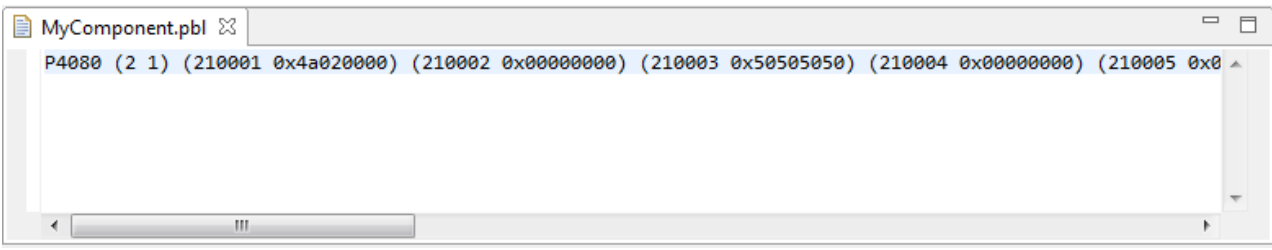

**Figure 34. CW JTAG Config (RCW only) format**

• Hex String (RCW only): This format renders each byte of the RCW data in hexadecimal. It contains only the RCW bits.

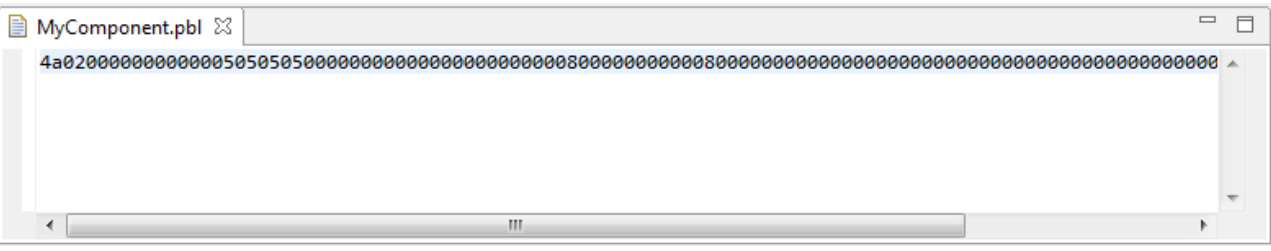

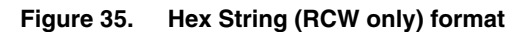

• Binary: The file format is what you will store in the target's non-volatile memory and what will be used by the SoC out of reset. This format cannot be viewed in a QCVS editor. It is typically viewed with an external hex editor. This file format is directly supported for PBL input also.

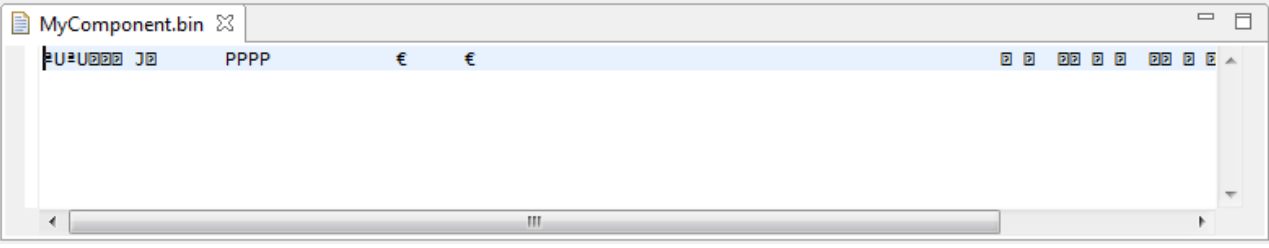

**Figure 36. Binary file format**

## **1.1.6 PBI commands**

This section describes how to add, modify, and view PBI commands.

The UI described here is in the editor for the PBI Data input property in the **Component Inspector** view. PBI commands has two view modes, Raw and Disassembly, which can be toggled using a toolbar button as shown below.

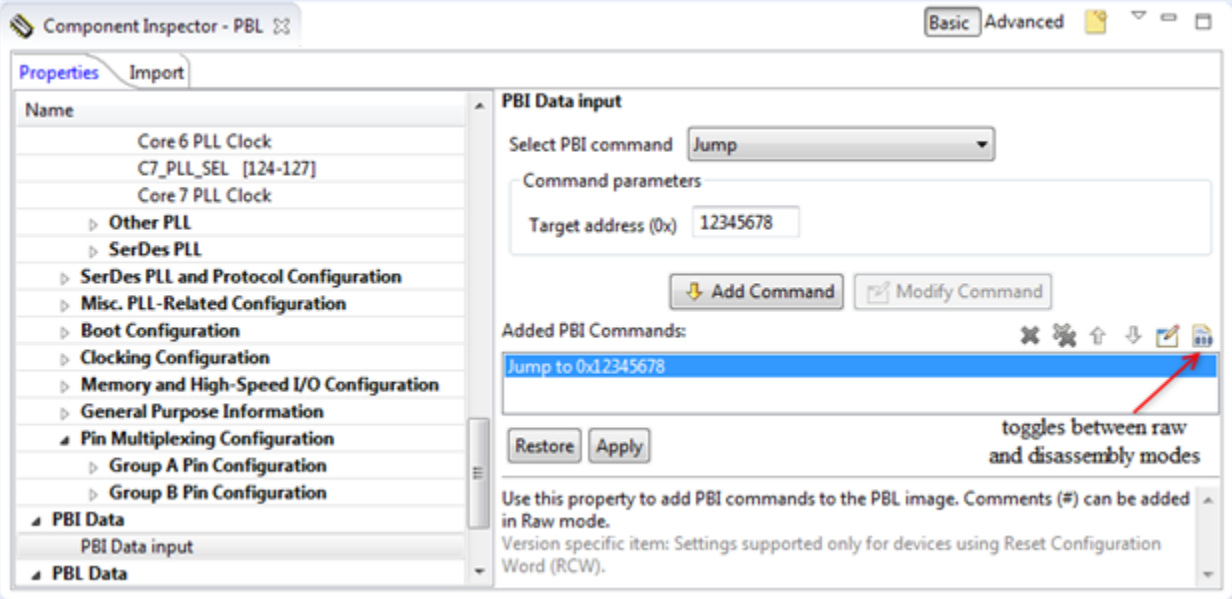

**Figure 37. PBI command types**

- PBI command to write CCSR data of 4-bytes or 1-byte
- PBI command to write ACS data of 4-bytes
- PBI command to Flush, CRC Check, Jump or Wait

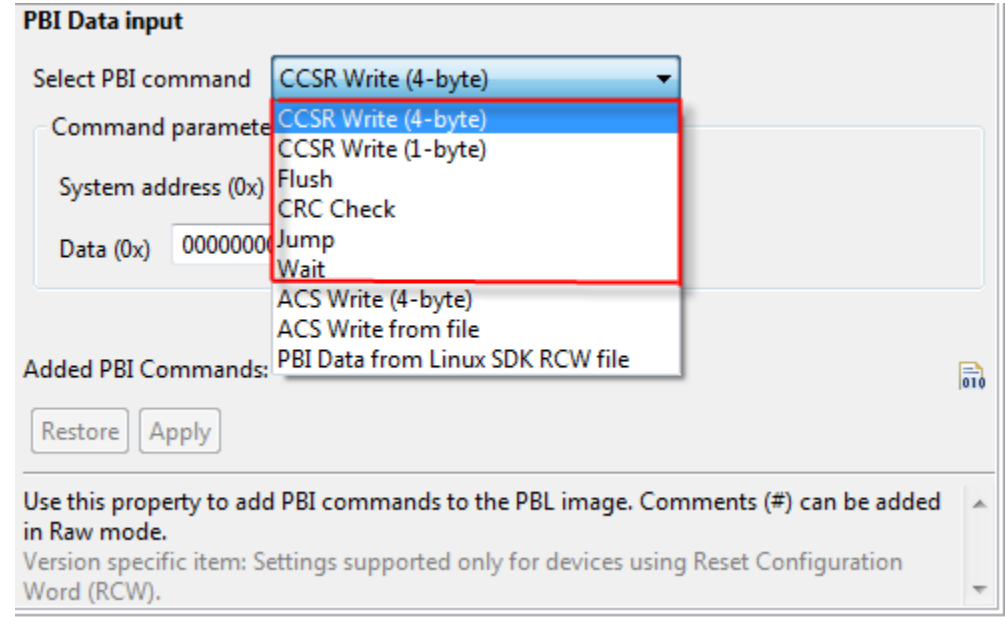

#### **Figure 38. Simple PBI command types**

The complex set of PBI data read from user-defined file is shown in the following figure.

<span id="page-27-0"></span>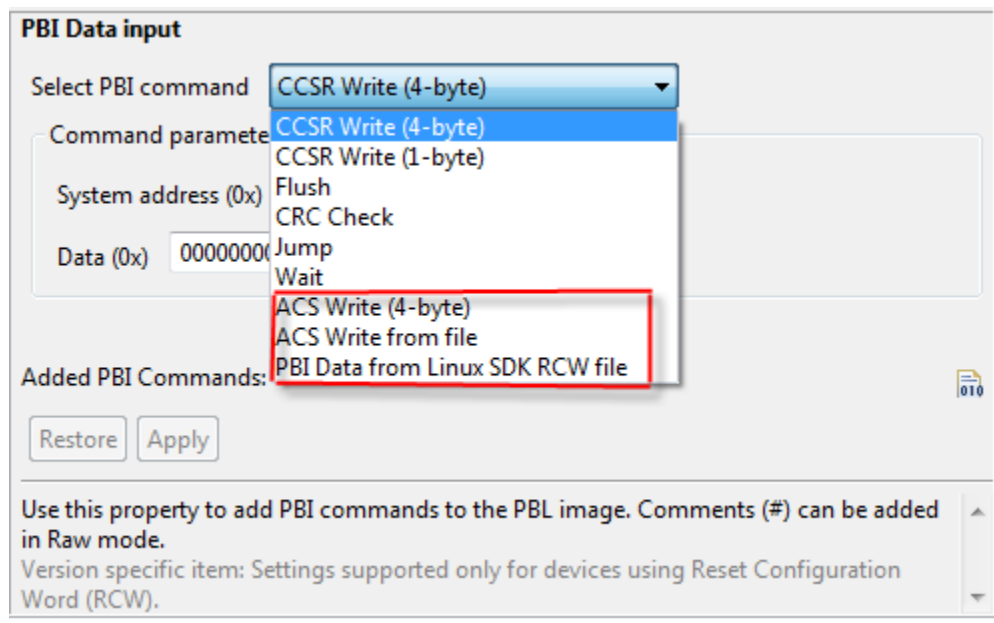

**Figure 39. Complex set of PBI command data**

- PBI data to initialize only ACS space read as data from an xxd Object Dump or from a binary file processed as chunks of data. For example, to initialize ACS address space by a user-defined boot loader or OS kernel that will take care of device booting after a PBL hardware. Data read from the selected file are processed by the PBL tool to set the largest possible data chunks, maximum of 64-bytes as supported by the PBL hardware. The PBL tool properly accepts only xxd Object Dump or binary formatted data for this kind of ACS space initialization.
- PBI data to initialize memory space (CCSR or ACS) read as PBI data from Linux SDK RCW text file and processed to a set of separate PBI commands. For example, device errata workaround or single register initialization through additional PBI commands during boot process.

You can select the input file which is then processed by the PBL tool with respect to a simple pre-processing and recognition of basic PBI command types as supported by a QorIQ Linux SDK (since version 1.3.1). The following commands are recognized in .pbi sections within the input RCW text file.

- write <a> <n>... write PBI command that writes to CCSR address <a> value of <n>
- awrite  $\langle$ a $\rangle$  <n $>$ ... write PBI command that writes to ACS address  $\langle$ a $\rangle$  value of  $\langle$ n $\rangle$
- wait  $\langle n \rangle$ ... wait PBI command for defined value of  $\langle n \rangle$
- flush ... flush PBI command

The following pre-processing statements are supported within the input file.

- #include <file-name> or #include "file-name"...include specified file content
- #define ...define either symbol for conditions or symbol with value
- #ifdef-#endif... conditional statement applied to inner content

## **1.2 PBL validation**

This section describes how to work with the PBL validation tool (PBLv) to validate a RCW generated by the tool.

PBLv is a licensed product; therefore, it requires a valid license. See *QCVS DDR Tool User Guide* for more information related to licensing.

<span id="page-28-0"></span>This section contains the following subsection:

• Using PBL validation tool on page 29

## **1.2.1 Using PBL validation tool**

The PBL validation tool can be used for RCW validation, after a PBL configuration is created using the PBL configuration tool.

The **Component Inspector** view displays a page, Validation, which represents the GUI of the PBL validation tool. To use the PBL validation tool, select the **Validation** tab, as shown in the figure below.

Properties Import Validation

r

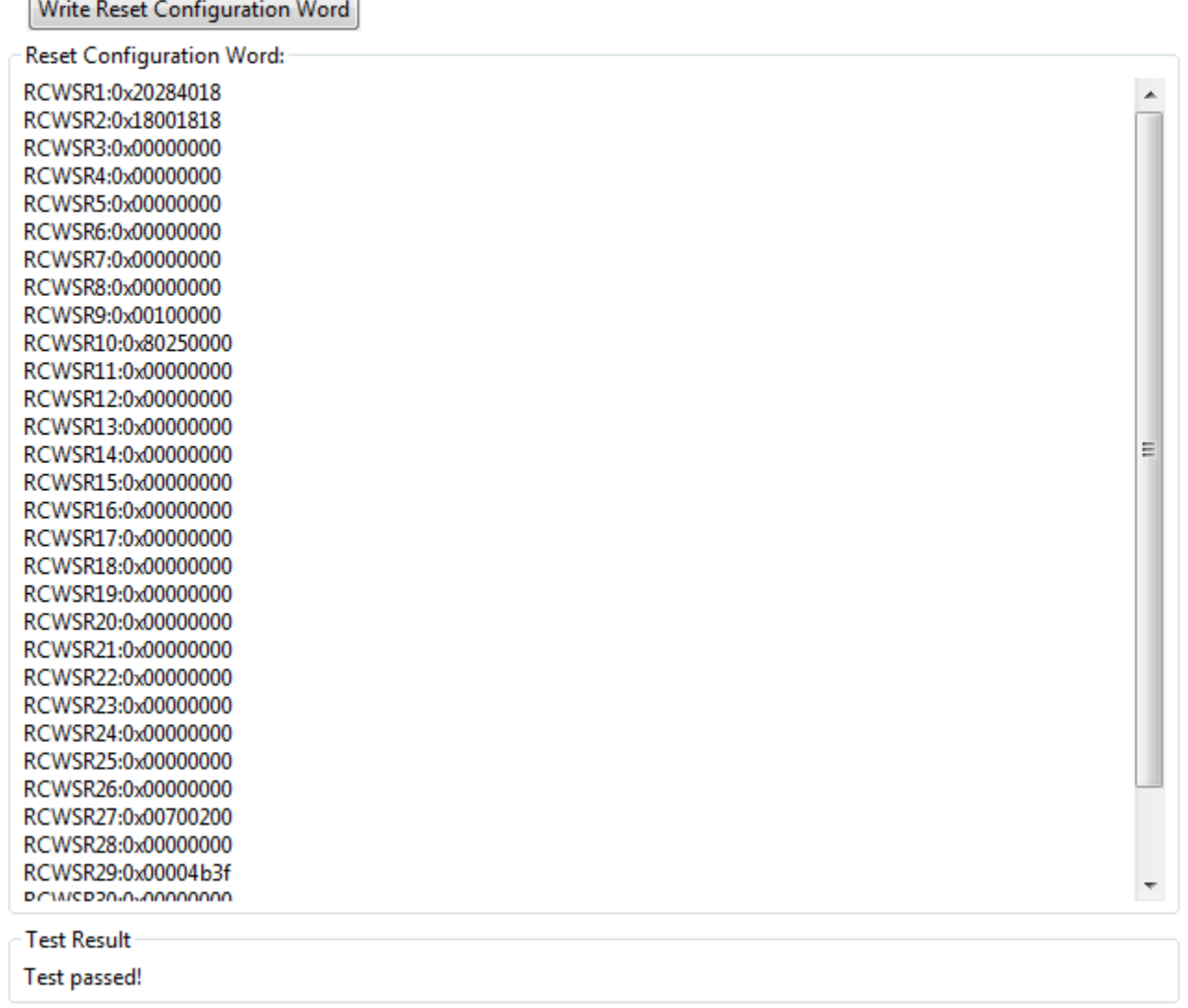

#### **Figure 40. RCW validation using PBL validation tool**

If you click the **Write Reset Configuration Word** button, it will override the RCW on target and will perform a target reset. If the processor core is working correctly and it does not return any error, then the test will pass.

*How To Reach Us*

**Home Page:**

[nxp.com](http://www.nxp.com)

**Web Support:**

[nxp.com/support](http://www.nxp.com/support)

Information in this document is provided solely to enable system and software implementers to use NXP products. There are no express or implied copyright licenses granted hereunder to design or fabricate any integrated circuits based on the information in this document. NXP reserves the right to make changes without further notice to any products herein.

NXP makes no warranty, representation, or guarantee regarding the suitability of its products for any particular purpose, nor does NXP assume any liability arising out of the application or use of any product or circuit, and specifically disclaims any and all liability, including without limitation consequential or incidental damages. "Typical" parameters that may be provided in NXP data sheets and/or specifications can and do vary in different applications, and actual performance may vary over time. All operating parameters, including "typicals," must be validated for each customer application by customer's technical experts. NXP does not convey any license under its patent rights nor the rights of others. NXP sells products pursuant to standard terms and conditions of sale, which can be found at the following address: [nxp.com/](http://www.nxp.com/SalesTermsandConditions) [SalesTermsandConditions](http://www.nxp.com/SalesTermsandConditions).

NXP, the NXP logo, Freescale, the Freescale logo, CodeWarrior, QorIQ, and Processor Expert are trademarks of NXP B.V. All other product or service names are the property of their respective owners. All rights reserved.

Ⓒ 2017 NXP B.V.

QCVS\_PBL\_User\_Guide Rev. 4.x 06/2017

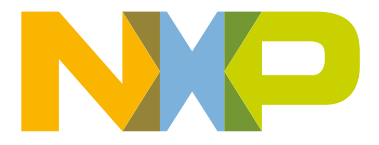